# IC7300BKT Icom IC-7300 CAT Control

## **Table of contents**

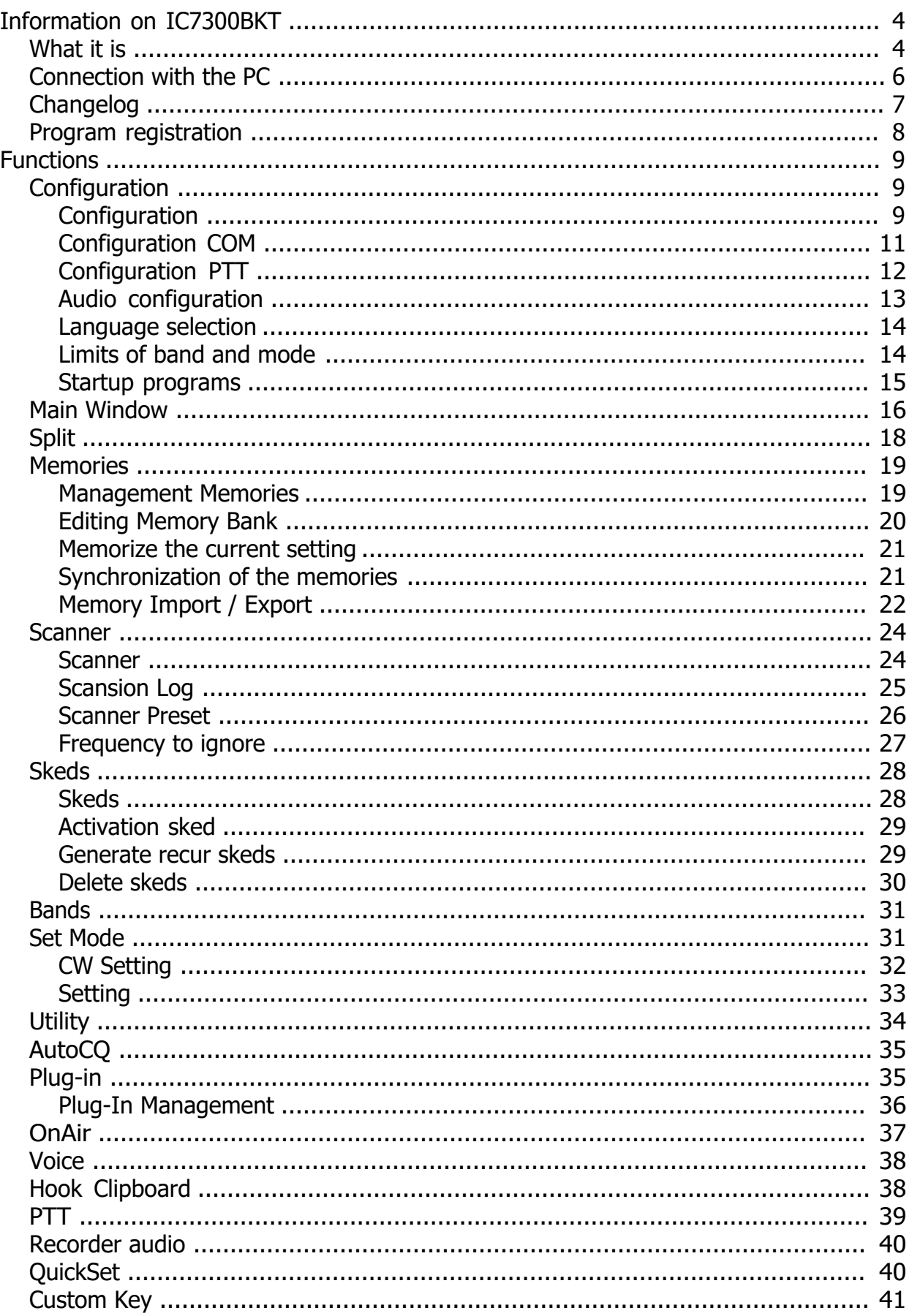

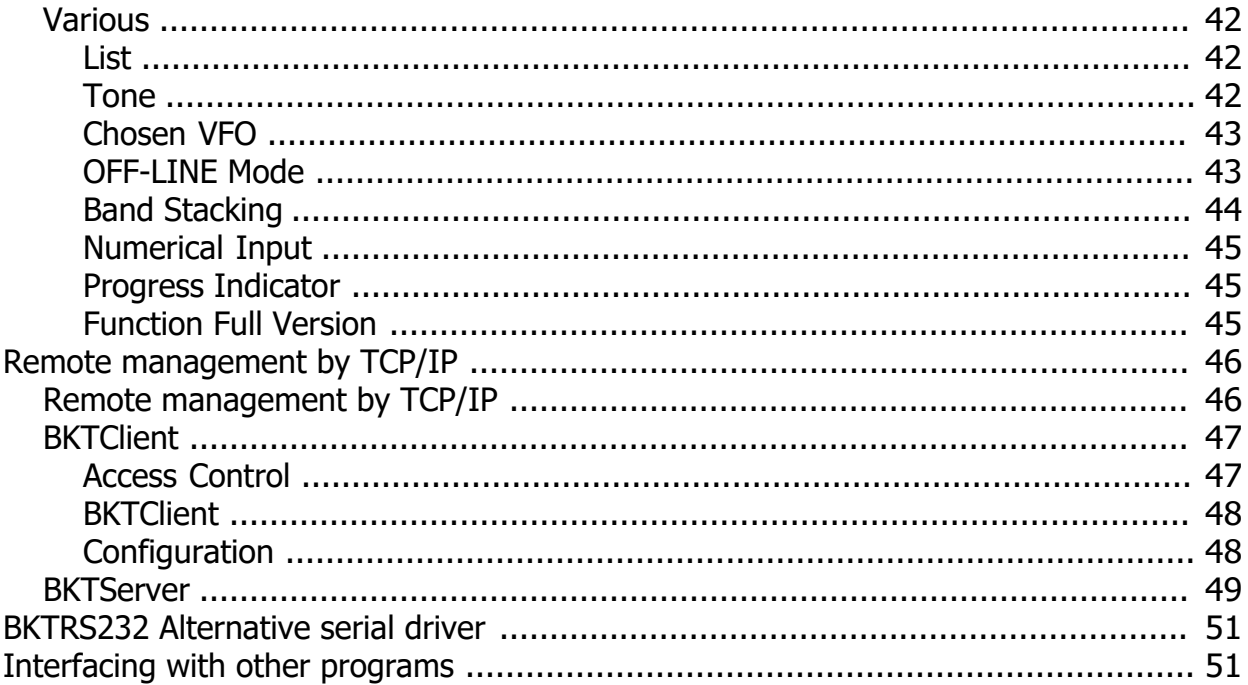

## <span id="page-3-0"></span>**Information on IC7300BKT**

*Created with the Personal Edition of HelpNDoc: [Streamline Your CHM Help File Creation with HelpNDoc](https://www.helpndoc.com/feature-tour/create-chm-help-files/)*

#### **What it is**

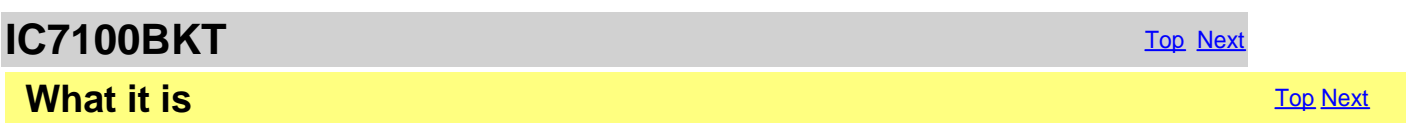

ATTENTION: this guide has been translated by an automatic system, excuse

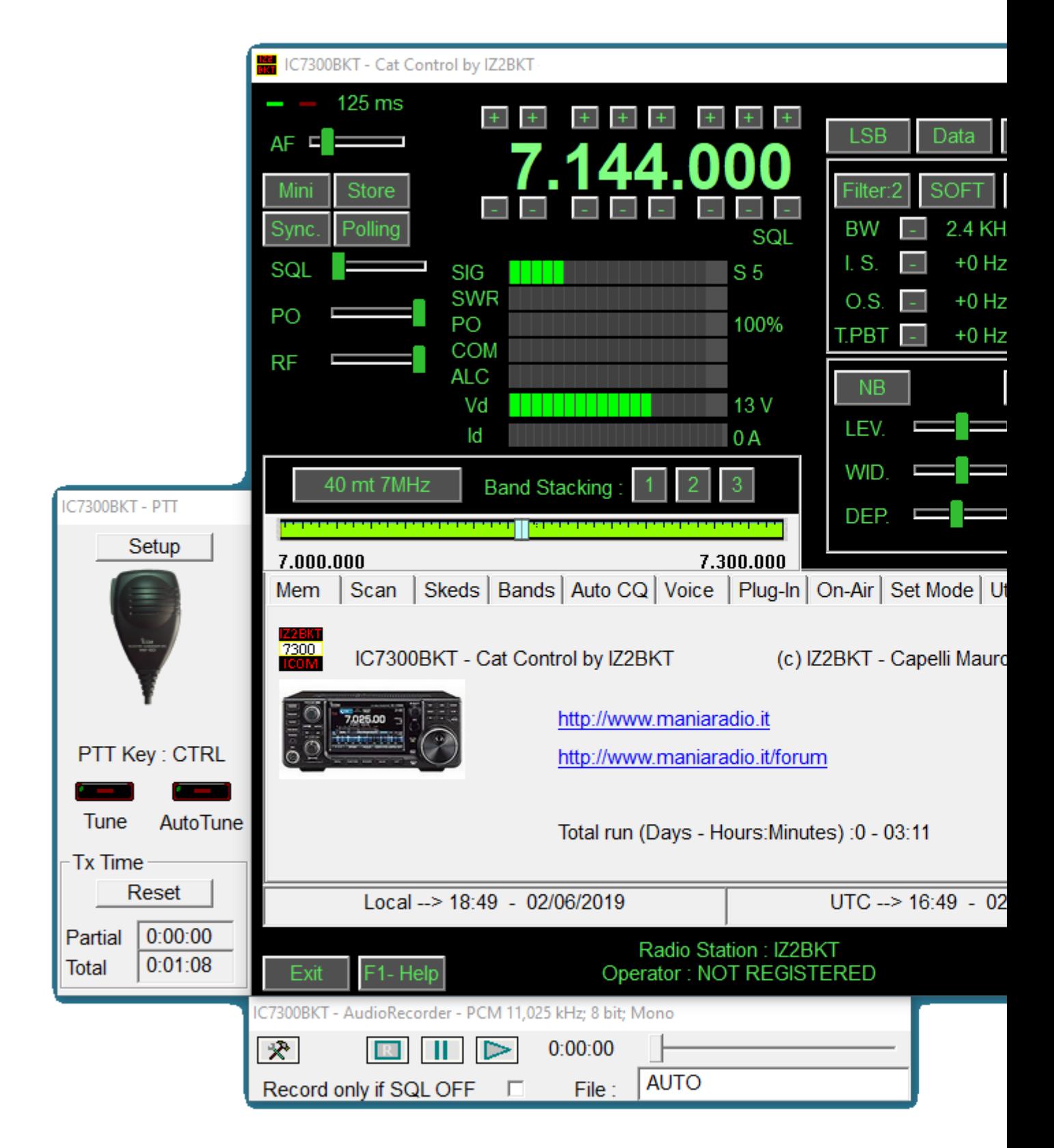

The IC7300BKT CAT program controls the ICOM IC-7300 transceiver using a personal computer running Microsoft Windows XP, Vista, 7, 8, 8.1, 10 - 32 and 64 bit.

The main window has the most commonly used commands.

When the cursor hovers over a button or slider a pop-up balloon will display a short description of its

<span id="page-5-0"></span>function. Right clicking on a slider will allow a numerical value to be input for that setting

The LEd's located at top left of the window blink at the data transfer rate between the program and the Txcvr.

#### **Press F1 key to call this guide..**

*Created with the Personal Edition of HelpNDoc: [Streamline Your Documentation Process with a Help](https://www.helpndoc.com/news-and-articles/2022-09-27-why-use-a-help-authoring-tool-instead-of-microsoft-word-to-produce-high-quality-documentation/) [Authoring Tool](https://www.helpndoc.com/news-and-articles/2022-09-27-why-use-a-help-authoring-tool-instead-of-microsoft-word-to-produce-high-quality-documentation/)*

## **Connection with the PC**

## **Connection with the PC** [Top](#page-3-0) [Previous](#page-3-0) [Next](#page-6-0)

For communication with the PC board using the USB connection of the RTX installing drivers Icom, alternatively interface that you can buy as an accessory ICOM, or build following the diagram in Figure 1 or Figure 2

Different communication rates can be selected dependent on your PC (the minimum recommended speed setting for the

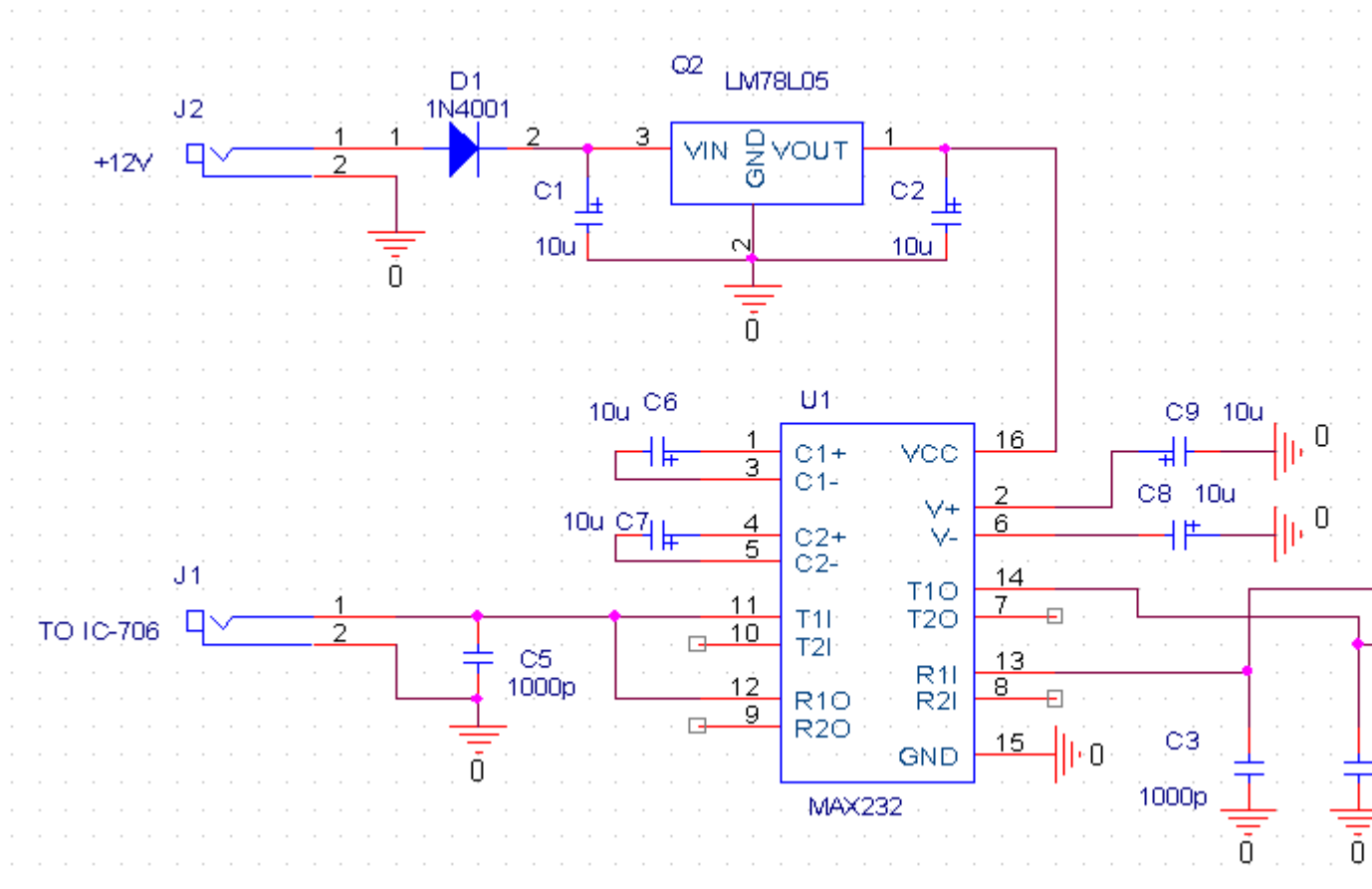

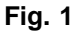

<span id="page-6-0"></span>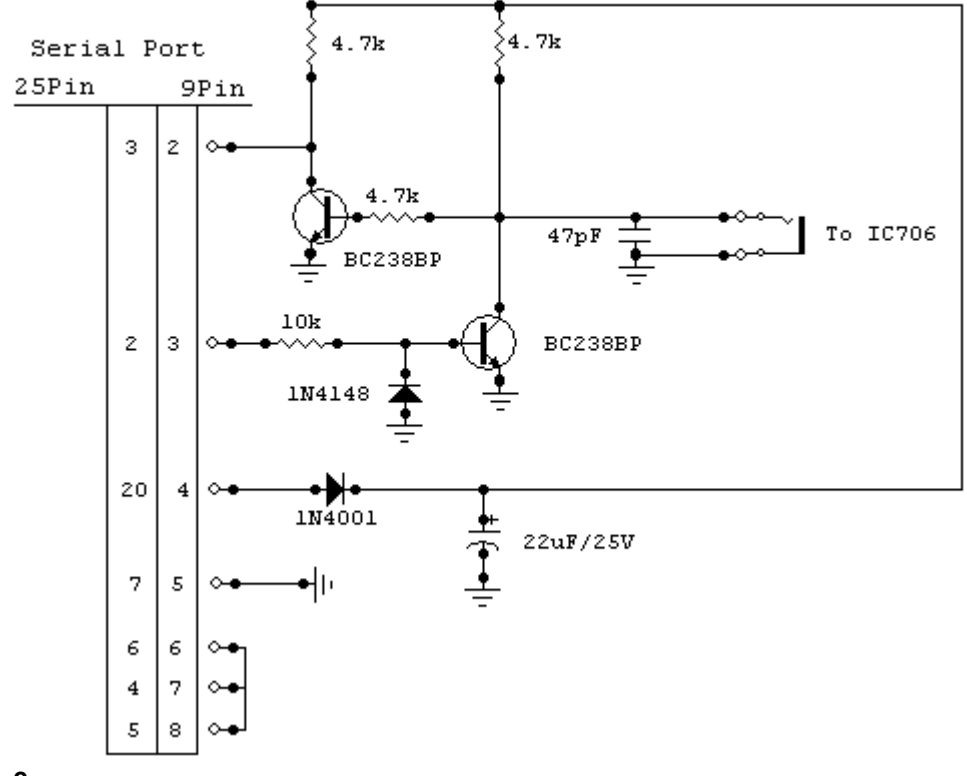

**Fig. 2**

*Created with the Personal Edition of HelpNDoc: [Write EPub books for the iPad](https://www.helpndoc.com/create-epub-ebooks)*

## **Changelog**

## **Versions** The [Previous](#page-5-0) [Next](#page-7-0) According to the Contract of the Contract of The Previous Next According to the Previous Next According to the Previous Next According to the Previous Next According to the Previous Next Accord

Ver. 1.0.1 - 07/07/2019 Correct Power OFF in recursive Skeds

Ver. 1.0.2 - 29/09/2019 Improved Filter management with Mode change

Ver. 1.0.3 - 19/09/2020 Removed bug on NB Width settings and NB Level read after default setting

Ver. 1.0.4 - 02/01/2021 Improved audio device management

Ver. 1.0.5 - 03/01/2021 Added serial port connection speeds up to 115200 BAUD

Ver. 1.0.6 - 08/01/2022 Updated Power ON for connections above 19,200 BAUD

Ver. 1.0.7 - 15/01/2022 Added in the setup the option to disable at startup the CI-V transceive function

<span id="page-7-0"></span>Ver. 1.0.8 - 02/06/2023 Correct key loading for the trial version

Ver. 1.0.9 - 10/01/2024 Improved right-click management on sliders

Ver. 1.1.0 - 03/04/2024 Various improvements

Ver. 1.2.0 - 07/01/2025 Added LAN protocol compatible with DX Commander by DXLabs (Replaces BktNetInterface) Several improvements

Ver. 1.2.1 - 11/01/2025 Removed EnzoLog from On-Air as it is no longer active. Minor bug fixes.

Ver. 1.2.2 - 23/01/2025 Improved LAN protocol

Ver. 1.2.3 - 29/01/2025 Improved LAN protocol compatibility

Ver. 1.2.4 - 04/02/2025 Correct command to go to TX from LAN protocol

Ver. 1.2.5 - 23/02/2025 Improved LAN protocol for multiple commands

*Created with the Personal Edition of HelpNDoc: [Single source CHM, PDF, DOC and HTML Help creation](https://www.helpndoc.com/help-authoring-tool)*

## **Program registration**

## **Program registration** The Contract of The [Previous](#page-6-0) [Next](#page-8-0)

 $\overline{\mathbf{x}}$ Registration Require the key I have the key, load it Abort

All the information on the registration are on: <https://www.maniaradio.it/en/ic7300registrazione.html>.

The activation key is sent via email as an attachment. Please note: the delivery system is automated and may be classified as SPAM by some providers or programs. Therefore, please configure your system to accept emails from the domains iz2bkt.com and maniaradio.it, and authorize attachments in ZIP format.

**The activation key for the Free version is completely free and generated automatically upon first launch, allowing the use of many program functions. Furthermore, it allows you to try out the features of the Full version for 30 days.**

<span id="page-8-0"></span>To install the registration key:

Method 1:

Save the <call.IC7300BKT.bkt> key file to the program's installation folder. Launch the IC7300BKT program.

Method 2:

Save the <call.IC7300BKT.bkt> file attached to the received email (replace "call" with your specified callsign in the registration form) in a folder. Launch the IC7300BKT program. When prompted for registration, click on the [Load Key] button. Select the folder and the file saved in step 1 and click [Open]. Save the activation key to a floppy disk or removable device for backup.

*Created with the Personal Edition of HelpNDoc: [Write EPub books for the iPad](https://www.helpndoc.com/create-epub-ebooks)*

## **Functions**

*Created with the Personal Edition of HelpNDoc: [Produce online help for Qt applications](https://www.helpndoc.com/feature-tour/create-help-files-for-the-qt-help-framework)*

## **Configuration**

*Created with the Personal Edition of HelpNDoc: [Add an Extra Layer of Security to Your PDFs with Encryption](https://www.helpndoc.com/step-by-step-guides/how-to-generate-an-encrypted-password-protected-pdf-document/)*

#### **Configuration**

**Configuration** Configuration **[Top](#page-3-0) [Previous](#page-7-0) [Next](#page-10-0)** 

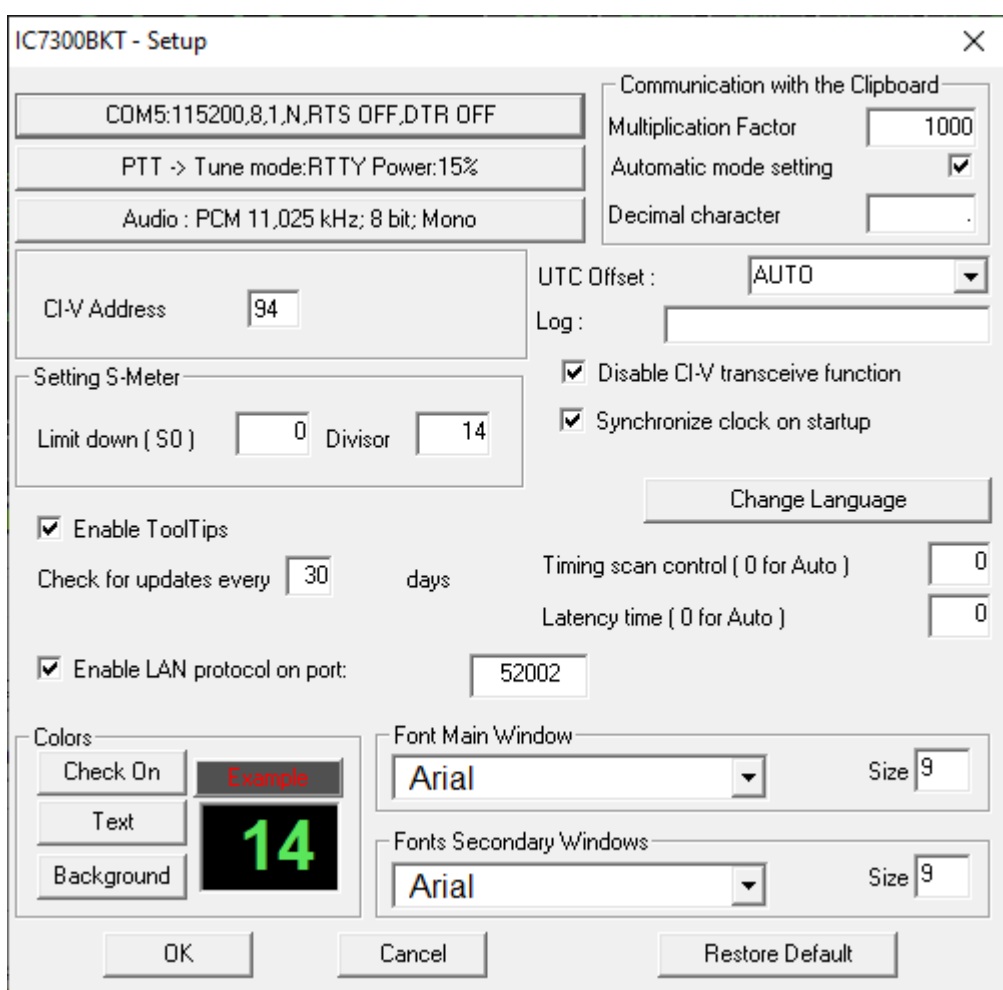

General configuration of the program.

Is important that the values of communication of the serial port and the address CIV that has to exactly correspond with the values CI-V BAUD and CI-V ADDRES in the IC7100. You advises to care the parameter CI-V BAUD of the transceiver as Auto.

[COM ..............] Serial port and external drive setting.

[PTT ...............] PTT and antenna tuner setting.

[Audio .............] Audio setting.

[Address CI-V] Exadecimal address of interface CI-V (default = 88).

[S-Meter Calibration]Set up the values [Limit down] and [Divisor] to make to correspond the value read by the S-Meter of the program with that of the RTX.

[Colors] Choose the colors for display and the keys.

[Communication with teh Clipboard] Parameters for a correct exchange of the data with the clusters programs

[UTC Offset] Points out the bewilderment in times among the time UTC and that local. If put to [Auto] for the calculation of the time UTC is used the settings of Windows.

[Log] Generally must be let empty, point out the name of a file in which to save the Log of exchange dates on the serial port.

[Disable CI-V transceive function] Disable at startup the CI-V transceive function.

[Synchronize clock on startup] Enabling this option, the RTX clock is synchronized with one PC to the first change of minute from the start of the programme.

[Change Language] Select the language.

[Timing scan control ( 0 for Auto )] Time in milliseconds for scanner manage function, leave 0 for automatic control.

[Latency time ( 0 for Auto )] Work time in millisecondi, set to zero for the automatic calculation to the start. A too low latency time might cause the data loss between the pc and the rtx, a too high time slows down the reading of the data of the rtx.

#### <span id="page-10-0"></span>[Enable ToolTips] Enable the help ballons

[Check for updates every] Range of days for automatic updates of the program. Set to 0 not to check. [Enable LAN protocol on port:] Enable the TCP communication protocol on the specified LAN port. This feature includes DX Labs Suite Commander emulation and replaces the BktNetInterface plug-in. [Font Main Window] Select the font to be used for the main window, [Size] to enlarge or shrink the main window size.

[Font Memory, PTT e Audio Recorder] Select the font to be used for the secondary window, [Size] to enlarge or shrink the secondary window size.

[Restore Default] Restore the default parameters of the program.

*Created with the Personal Edition of HelpNDoc: [Free help authoring environment](https://www.helpndoc.com/help-authoring-tool)*

## **Configuration COM**

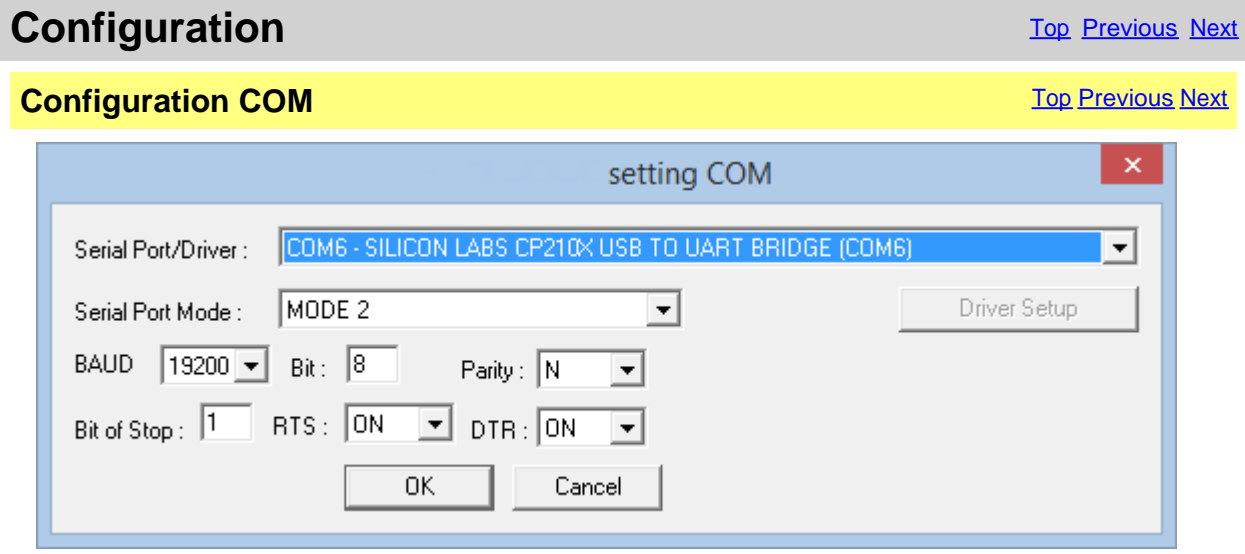

These parameters are essential for a good operation of the program. If a transistor [interface](#page-5-0) is used it is worthwhile to plan RTS and DTR to ON, with an [interface](#page-5-0) with the MAX232 it is recommended to plan to 19200,N,8,1 with RTS and DTR to OFF. If you have other interfaces connected on the same serial ports (es. interfaces for PSK31), it needs RTS or DTR to OFF to avoid to send in transmission the RTX when he enters the program.

Its possible to select an external driver (es. [BKTClient](#page-47-0) for the remote management by TCP/IP), in such case will be activated the key [Driver Setup].

Selecting the driver **BktDummy** the program will work in dummy mode also without the RTX connected.

[Serial Port Mode]: for USB interfaces or for RIGtalk of West Mountain Radio use MODE 1.

#### **If there are connection problems try this:**

- Change the [Serial Port Mode]
- Change the RTS and/or DTR
- Down the connection speed from 19200 to 9600 BAUD or lower
- Try to use **BKTRS232** driver
- Look here : <https://www.maniaradio.it/forum/showthread.php?tid=425>

The connection speed with the Icom IC-7300 can reach 115200 BAUD, if it doesn't work enter in the

<span id="page-11-0"></span>radio configuration **Menu->SET->Connectors->CI-V->CI-V USB Port** and select **Unlink from [REMOTE]**, exit the configuration with the back key and switch the transceiver off and on again.

*Created with the Personal Edition of HelpNDoc: [Achieve Professional Documentation Results with a Help](https://www.helpndoc.com/news-and-articles/2022-09-27-why-use-a-help-authoring-tool-instead-of-microsoft-word-to-produce-high-quality-documentation/) [Authoring Tool](https://www.helpndoc.com/news-and-articles/2022-09-27-why-use-a-help-authoring-tool-instead-of-microsoft-word-to-produce-high-quality-documentation/)*

#### **Configuration PTT**

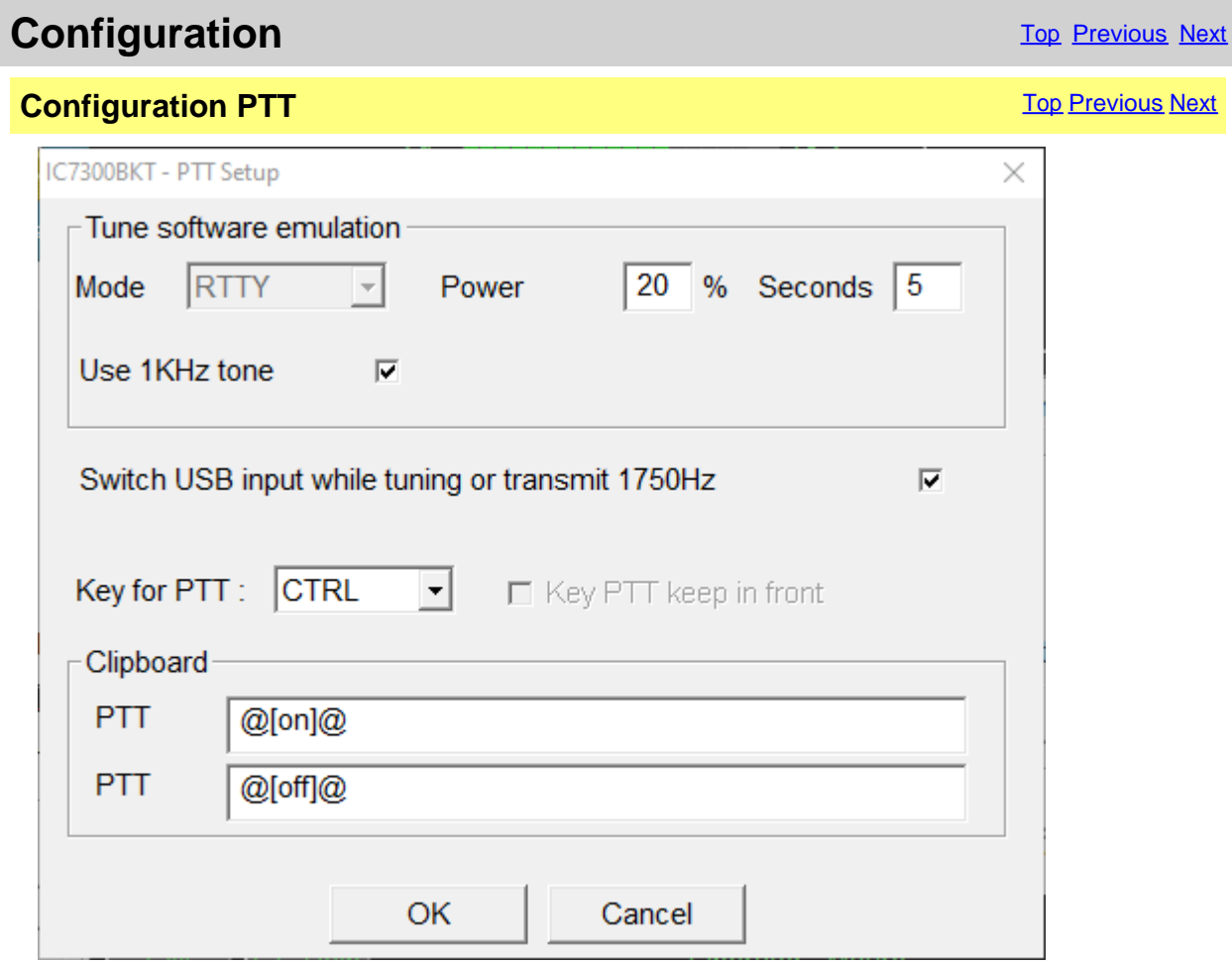

Configuration of the management of the PTT, that is the possibility to send the RTX in transmission through the program.

[Tune software emulation] Put the RTX in transmission for the time and with power and mode specifies allowing to tune the antenna.

[Use 1KHz tone] Sends 1 KHz note to desired power for the time given to promote the tuning

[Switch USB input while tuning or transmit 1750Hz] When it starts transmitting enables USB input, at the end, rehabilitates the previous input

[Key PTT] Select the key of the keyboard to use like PTT, NONE in order not to use any. [Key PTT keep in front] Put the window of the PTT always in front of all the other windows.

**Clipboard** 

[PTT ON] Sequence of characters that, if copied in the clipboard of Windows, put the RTX in

#### <span id="page-12-0"></span>transmission. [PTT OFF] Sequence of characters that, if copied in the clipboard of Windows, put the RTX in reception.

*Created with the Personal Edition of HelpNDoc: [Effortlessly Convert Your Word Doc to an eBook: A Step-by](https://www.helpndoc.com/step-by-step-guides/how-to-convert-a-word-docx-file-to-an-epub-or-kindle-ebook/)-[Step Guide](https://www.helpndoc.com/step-by-step-guides/how-to-convert-a-word-docx-file-to-an-epub-or-kindle-ebook/)*

### **Audio configuration**

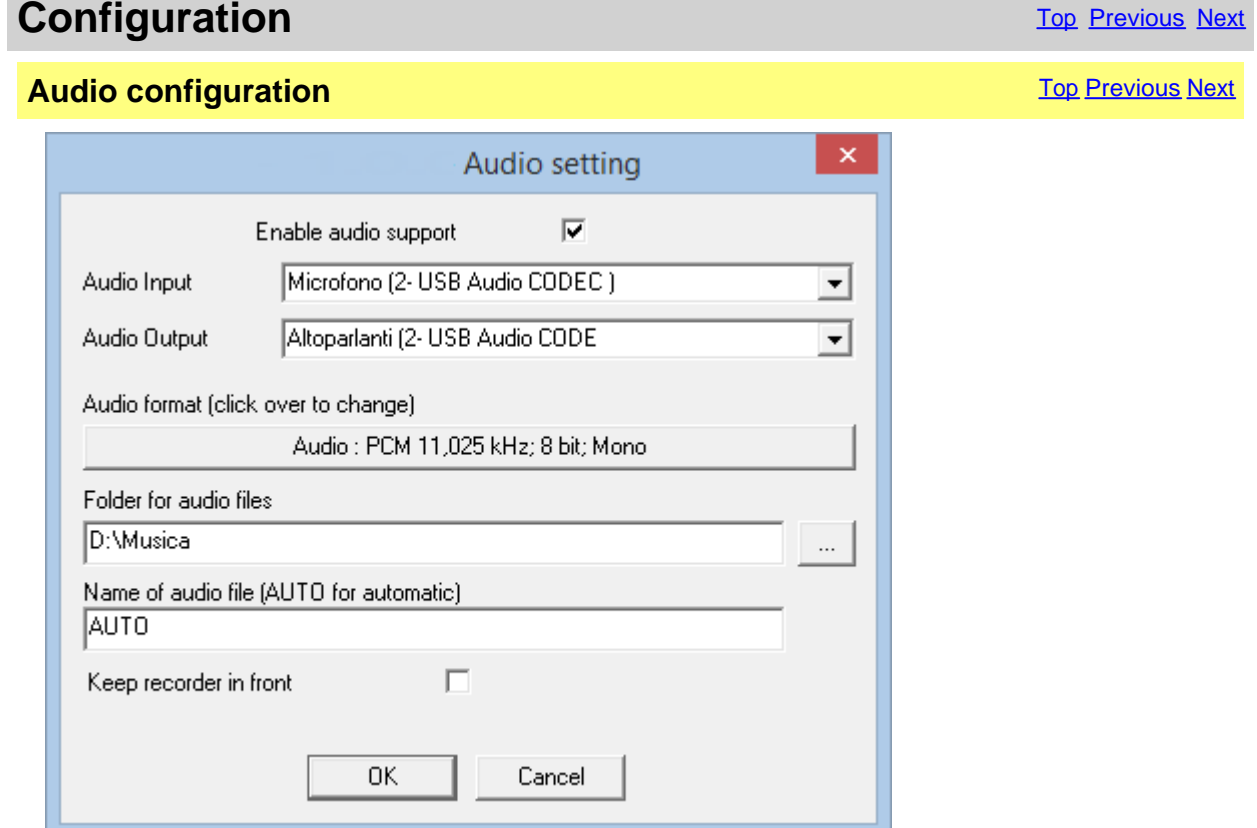

[Enable audio support] **Enable/disable the audio support. [Audio Input] Chose the audio device for input. Default for windows default device. [Audio Output]** Chose the audio device for output. Default for windows default [Audio format] Choose the audio format to use for the recording. To record vo **Choose the audio format to use for the recording. To record vocally** communications is prefered to install a CoDec MP3 and choos With the configuration in figure, an hour of recording occupies **3.5Mb of disc. To record digital communications them convene PCM, in this case the occupation on disc will be much high. The extension of the extension of the extension of the extension of the extension of the extension of the extension of the extension of PCM. files audio is WAV.**

**[Folder for audio frester for saves the audio files. If the field is empty, it comes use the folder where the program is installed.**

- **[Name of audio file] jit possible to specify a default name to use for the files audio** AUTO, to the beginning of every recording, a file will be produce BKTyymmddhhmmss.WAV, where yy<del>v</del>ear, mmmonth, ddday, h mmminute and sssecond of beginning recording.
- **[Keep recorder in front] If activated, the Audio Recorder is always maintained in windows.**

<span id="page-13-0"></span>*Created with the Personal Edition of HelpNDoc: [Converting Word Docs to eBooks Made Easy with HelpNDoc](https://www.helpndoc.com/step-by-step-guides/how-to-convert-a-word-docx-file-to-an-epub-or-kindle-ebook/)*

#### **Language selection**

## **Language selection** The Contract of The [Previous](#page-12-0) Next

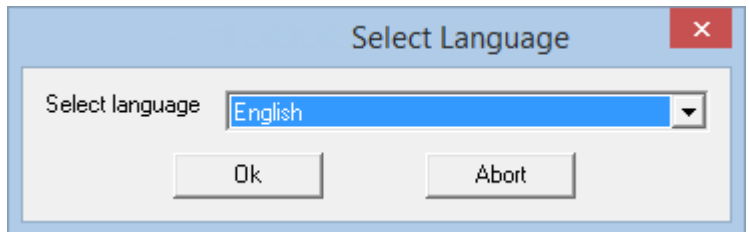

Select from the list the preferred language.

You can add languages by following this procedure:

1. Copy the file English.lng in the name of the language you want (eg. Franch.lng)

2. Edit with Notepad or BKTLocalize the file created in step 1

3. For each row, after the equals sign, put the phrase translated being careful not to change the codes (%1-% s-% n-\n-etc. ..)

4. Send me the translated file if you want to be published on the website of the programme

*Created with the Personal Edition of HelpNDoc: [Step-by-Step Guide: How to Turn Your Word Document into](https://www.helpndoc.com/step-by-step-guides/how-to-convert-a-word-docx-file-to-an-epub-or-kindle-ebook/) [an eBook](https://www.helpndoc.com/step-by-step-guides/how-to-convert-a-word-docx-file-to-an-epub-or-kindle-ebook/)*

#### **Limits of band and mode**

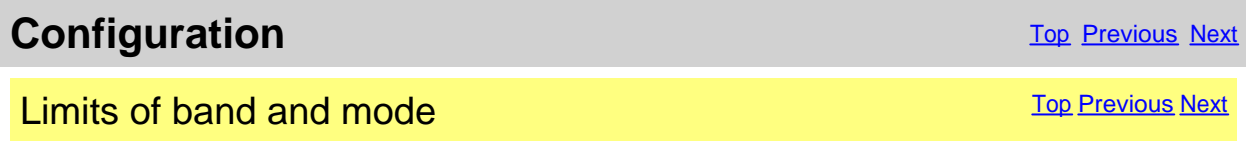

<span id="page-14-0"></span>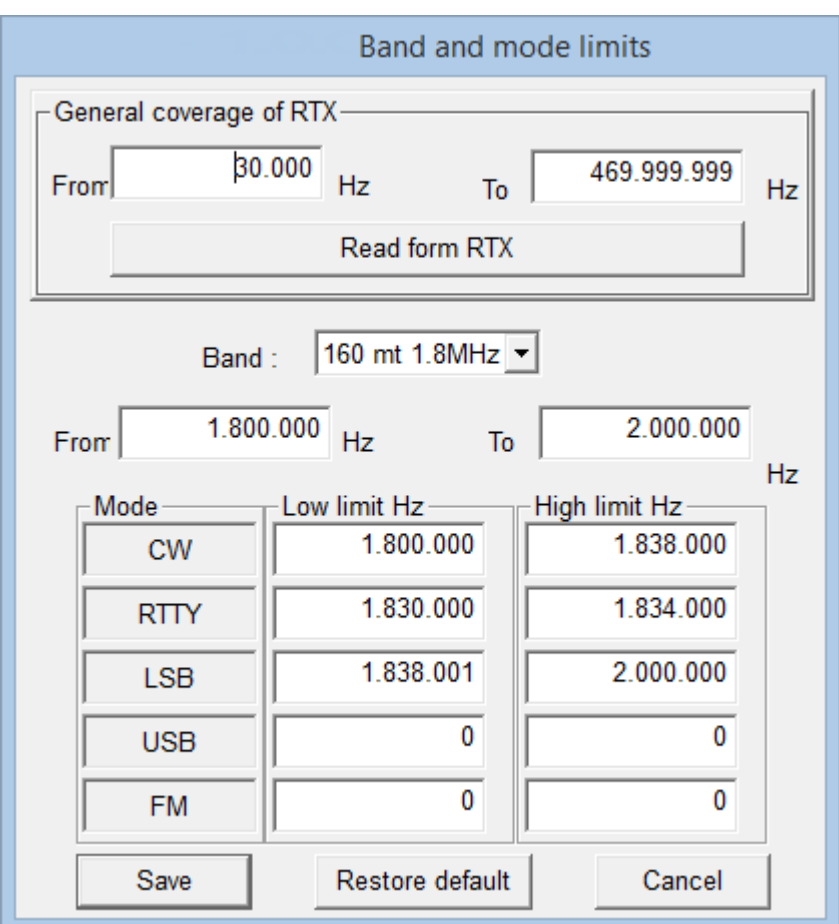

From this mask it is possible to define the limits of coverage for the RTX and for every radioamateur bands.

[General Cover of RTX] Point out the minimal and maximal frequency supported by the RTX. [Read from RTX] Read the min and max frequencies of radio. Please note that these frequencies are not necessarily the absolute min and max.

[Band] To choose the amateur band to modify.

[From] [To] The minimal and maximum frequency of the selected band.

For every mode of emission to indicate wrap it of frequency used inside of the selected band following the amateur BANDPLAN.

[Restore default] Restore the default values of the program.

#### **ATTENTION: all the values of frequency are in Hz.**

*Created with the Personal Edition of HelpNDoc: [Streamline your documentation process with HelpNDoc's](https://www.helpndoc.com/step-by-step-guides/how-to-convert-a-hlp-winhelp-help-file-to-a-chm-html-help-help-file/) [WinHelp HLP to CHM conversion feature](https://www.helpndoc.com/step-by-step-guides/how-to-convert-a-hlp-winhelp-help-file-to-a-chm-html-help-help-file/)*

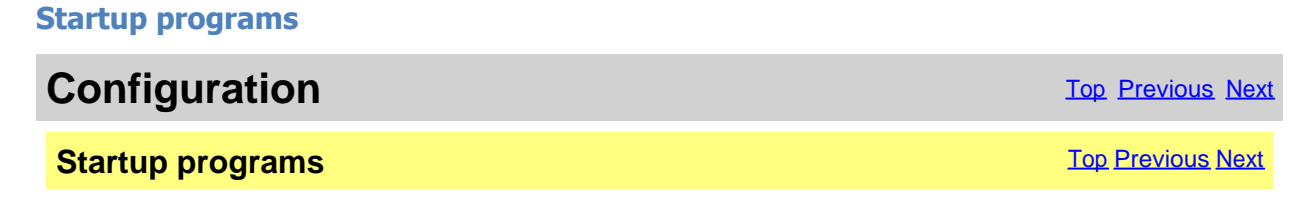

<span id="page-15-0"></span>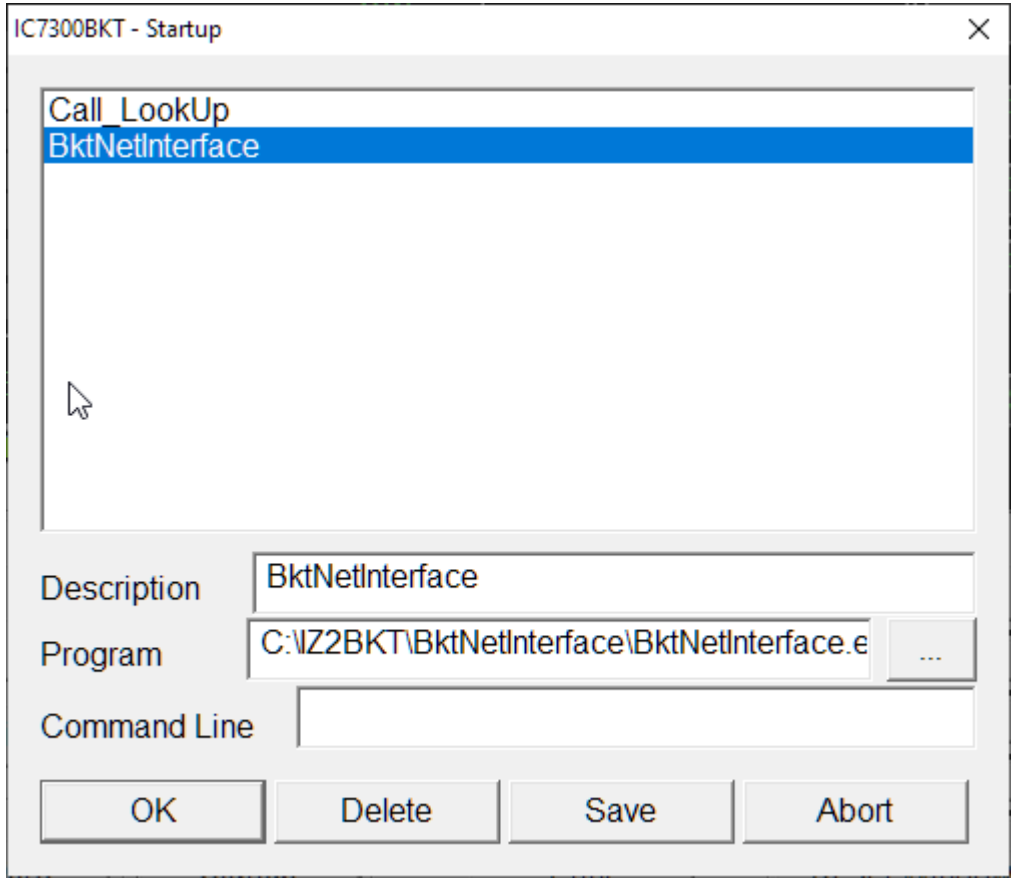

The programs specified in this window will be started to the start of IC7300BKT.

For every program to introduce:

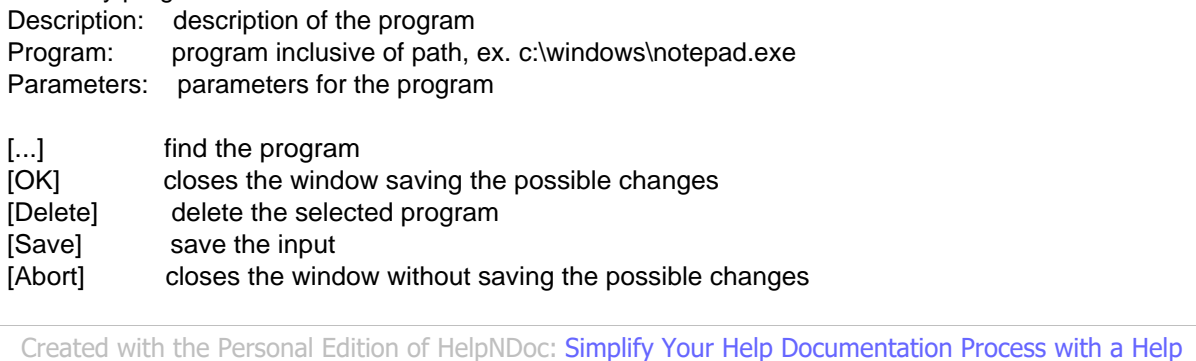

*[Authoring Tool](https://www.helpauthoringsoftware.com/articles/what-is-a-help-authoring-tool/)*

## **Main Window**

**Main Window The [Previous](#page-14-0) [Next](#page-17-0)** Next Association of the Contract Only to the Previous Next Association of the Previous Next Association of the Previous Next Association of the Previous Next Association of the Previous Ne

## **ATTENTION: this guide has been translated by an automatic system, excuse**

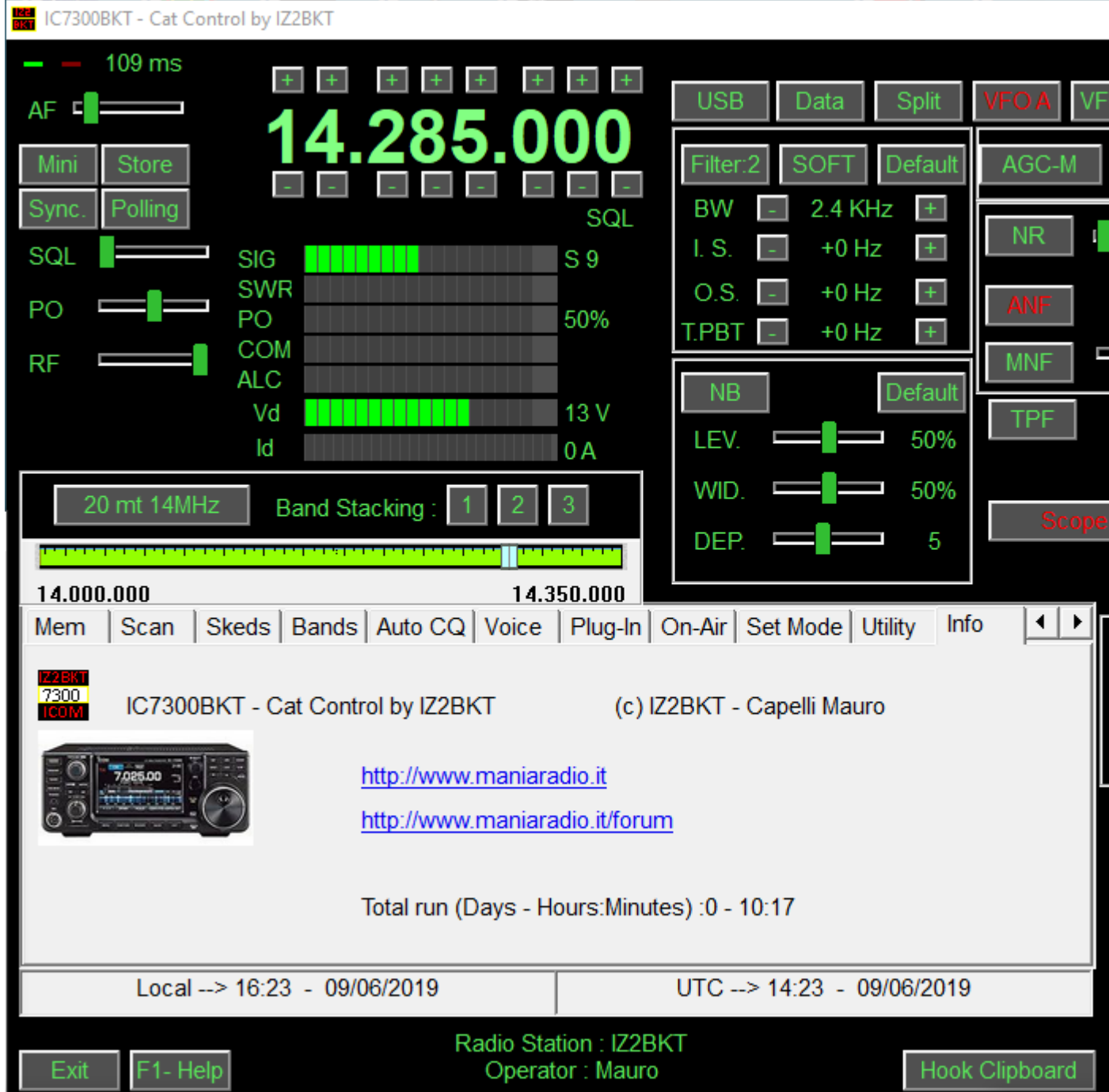

In the main window they are present the commands of great use, stopping itself with the mouse on a key or a slider of the command, while, click with the mouse right key on the sliders or on numerical values to input the **value** 

The two Led green/red places up to right of the window blink to the passage of data between program and RTX.

#### **As to change frequency:**

- Click with the right mouse button on the frequency, enter the frequency in Hz and press the Enter key.
- Use the keys + and dispose to the edges of the frequency display.
- Position the mouse on the frequency display and use the wheel of the mouse.
- Use the function keys F2 through F9 and Shift.

#### **Information on the main window:**

- Date and hour in local format and UTC.
- Information on the Radio station and Operator.

<span id="page-17-0"></span>• Tuning bar. Click and drag the pointer to change frequency. The bar will become of red color when the RTX is syntonize mouse right key for **[numerical input](#page-44-0)** of the frequency.

#### **Keys:**

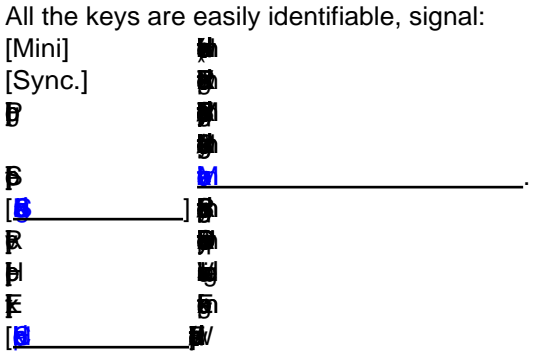

#### **INTERFACE MINIMIZED:**

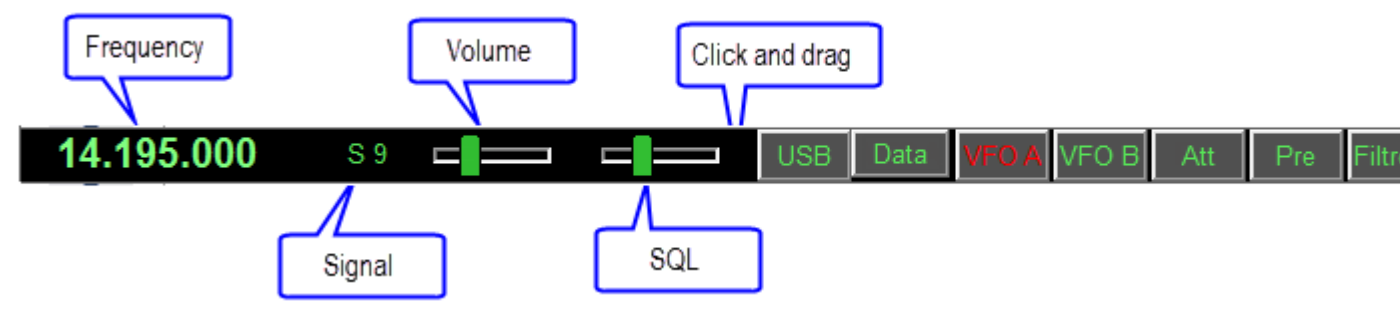

Activated by the button [Mini] allows to manage all functions of the radio, taking up little space on the screen. [Full] Restore main window

*Created with the Personal Edition of HelpNDoc: [Benefits of a Help Authoring Tool](https://www.helpauthoringsoftware.com/articles/what-is-a-help-authoring-tool/)*

## **Split**

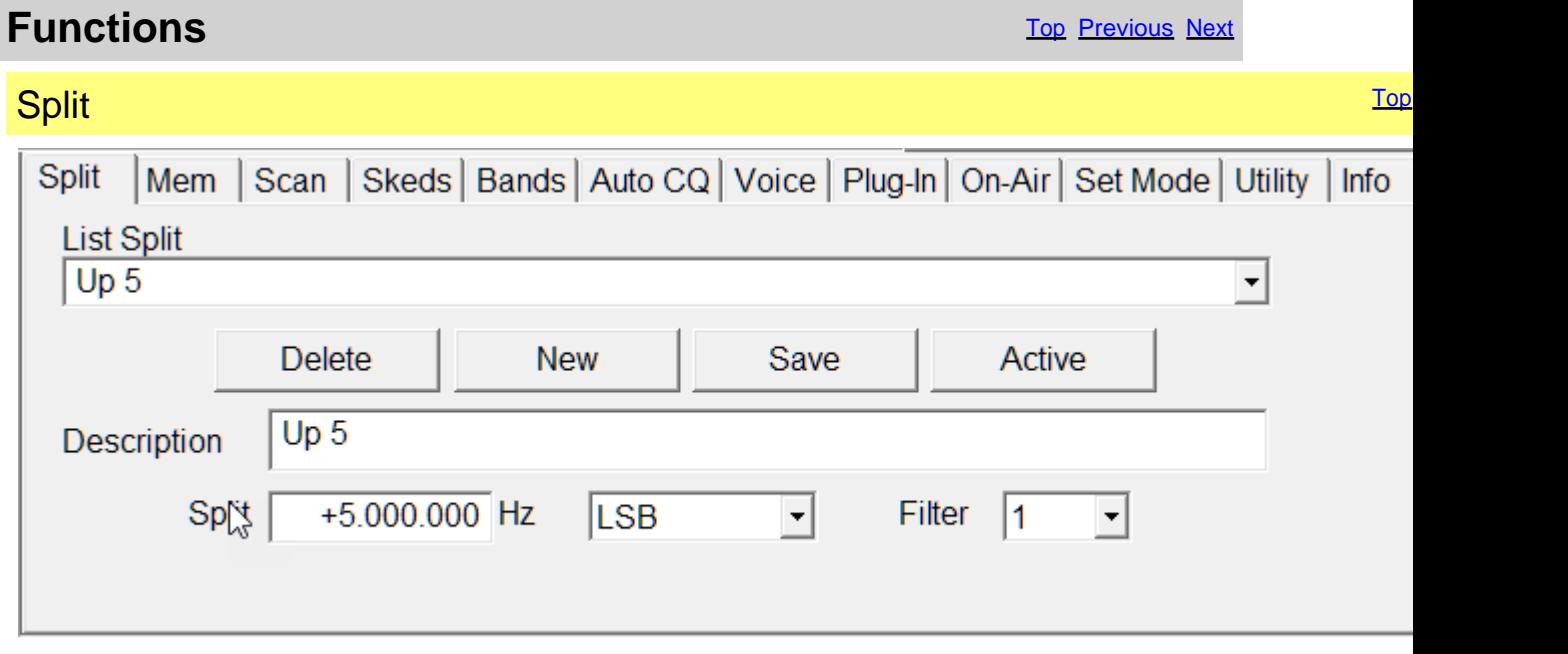

Management of the split, that is, the possibility to receive and to transmit inside on two various frequencies of the same band.

<span id="page-18-0"></span>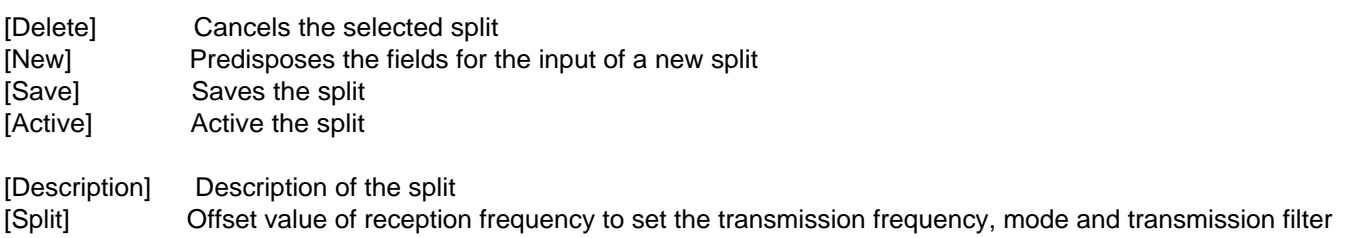

For disable the Split use the relative key on [main window](#page-15-0).

#### **ATTENTION: the offset frequency is in Hz.**

*Created with the Personal Edition of HelpNDoc: [Free Web Help generator](https://www.helpndoc.com)*

#### **Memories**

*Created with the Personal Edition of HelpNDoc: [Make Documentation Review a Breeze with HelpNDoc's](https://www.helpndoc.com/feature-tour/advanced-project-analyzer/) [Advanced Project Analyzer](https://www.helpndoc.com/feature-tour/advanced-project-analyzer/)*

#### **Management Memories**

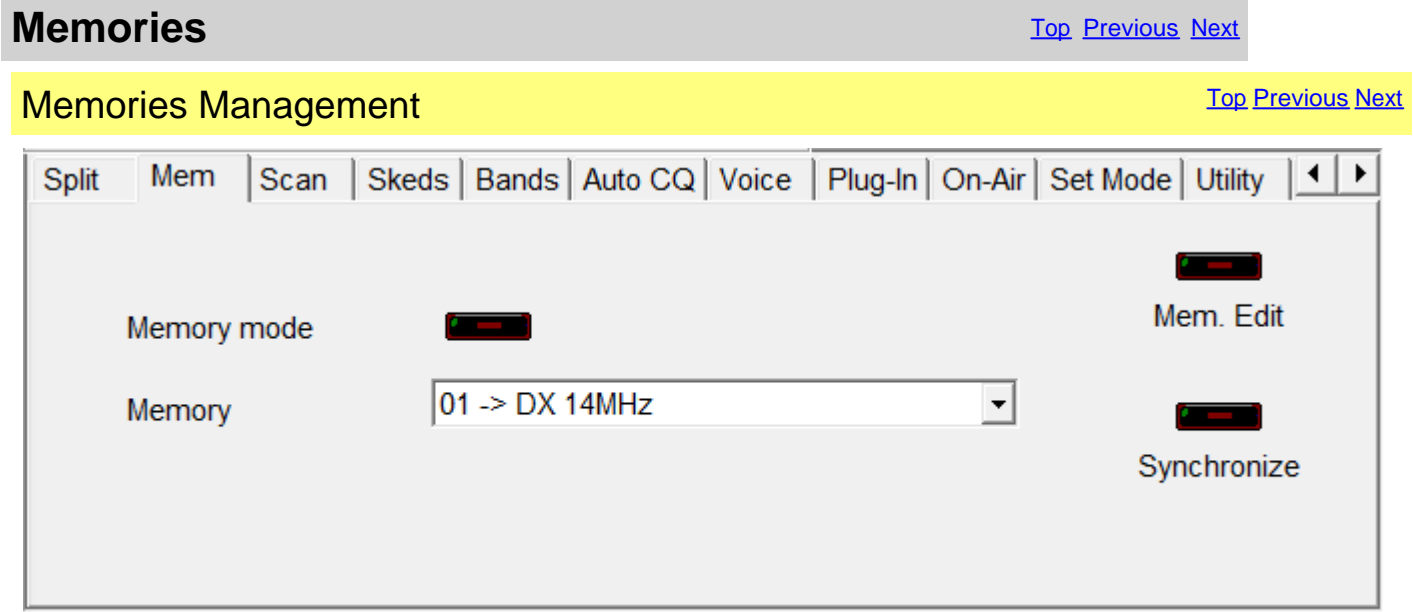

[Mem. Edit] It opens/Closedow of management of the this the memoriesh **Synchronize Synchronize the memory database with the memory of the RTX** [Memory Modeuts the RTX in memory mode and enable [Bank] and [Memory]

*Created with the Personal Edition of HelpNDoc: [Converting Word Documents to eBooks: A Step-by-Step](https://www.helpndoc.com/step-by-step-guides/how-to-convert-a-word-docx-file-to-an-epub-or-kindle-ebook/) [Guide with HelpNDoc](https://www.helpndoc.com/step-by-step-guides/how-to-convert-a-word-docx-file-to-an-epub-or-kindle-ebook/)*

### <span id="page-19-0"></span>**Editing Memory Bank**

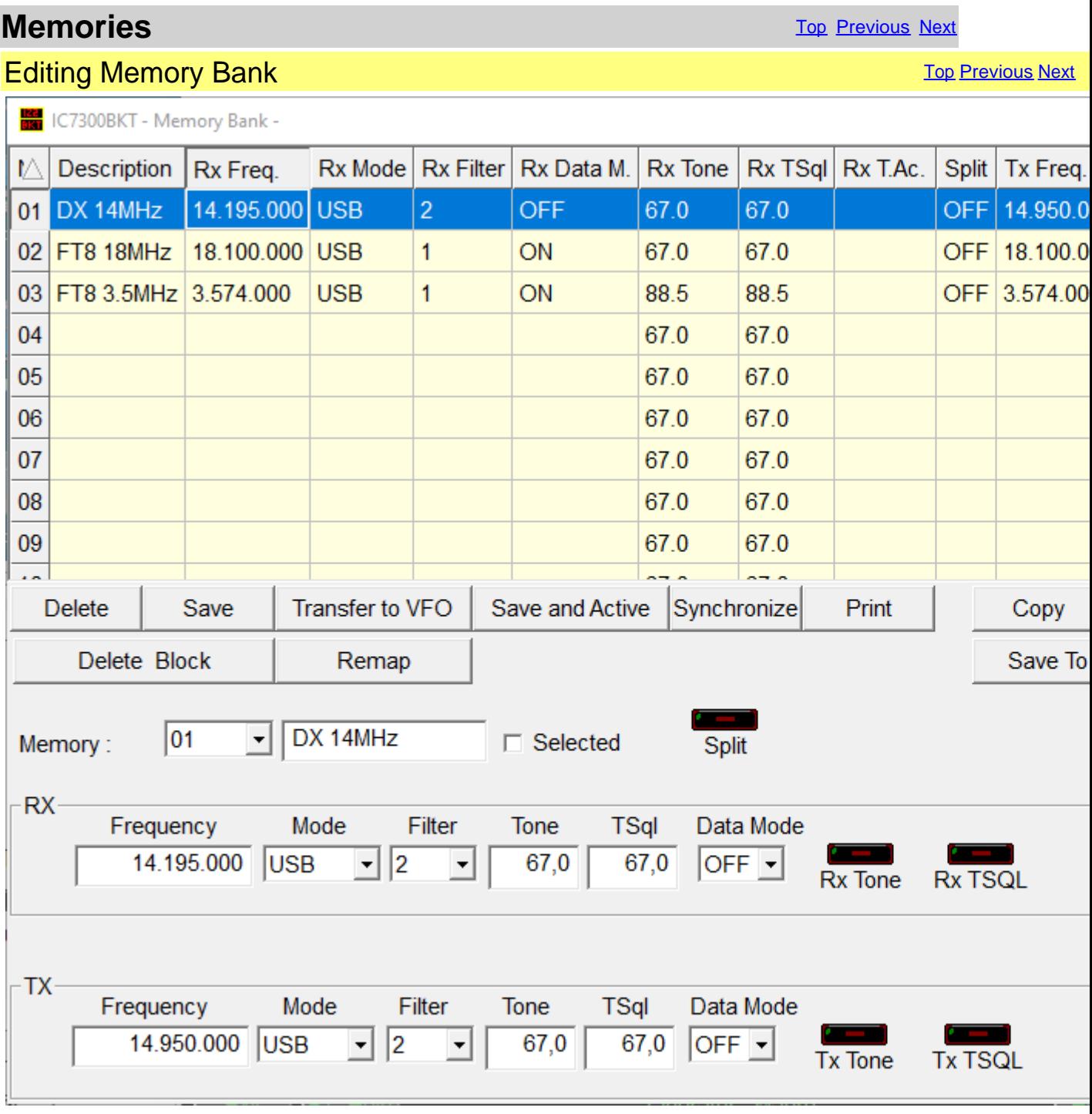

Every variation, insertion and cancellation effected in this window will be reflected in Click on the description of the column, you can change sorting display of memories Double-click the cell to edit.

[Delete] Cancel the selected memory. [Save] Save the selected memory. [Transfer to VFO] Transfer RX Frequency, Mode and Filter to the VFO-A and the TX [Save and Active] Save the selected memory and puts the RTX in Memory mode.

<span id="page-20-0"></span>[Synchronize] Synchronize this memory bank with the RTX. [Print] Print the memories as visualized in the grid.

Using the command Copy, Cut and Paste is possible to duplicate or to move memories from a bench to the other or one po [Copy] Copy the memory selected in the clipboard.

[Cut] Copy the memory selected in the clipboard and will cancel it when it comes chosen the function Paste. [Paste] Save the memory in the clipboard on that one selected.

[Delete Block] Deletes a block of memories

[Remap] Remaps memories second sorting chosen: click the heading of the column you want to choose the sort order, and [Save To File] Saves the current memory bank in a file

[Load From File] Load current bank memory from a file previously saved with [Save to File]. WARNING current memories v

[Export] Export the memory bank in a file CSV.

[Import] Import the memory bank from a file CSV or a ARRL TravelPlus file. WARNING current memories will be overwritte

[Memory Mode] Put the RTX in Memory mode and enable the selected memory.

Click on the description of the column for change the ordering of visualization of the memories.

*Created with the Personal Edition of HelpNDoc: [Free help authoring environment](https://www.helpndoc.com/help-authoring-tool)*

#### **Memorize the current setting**

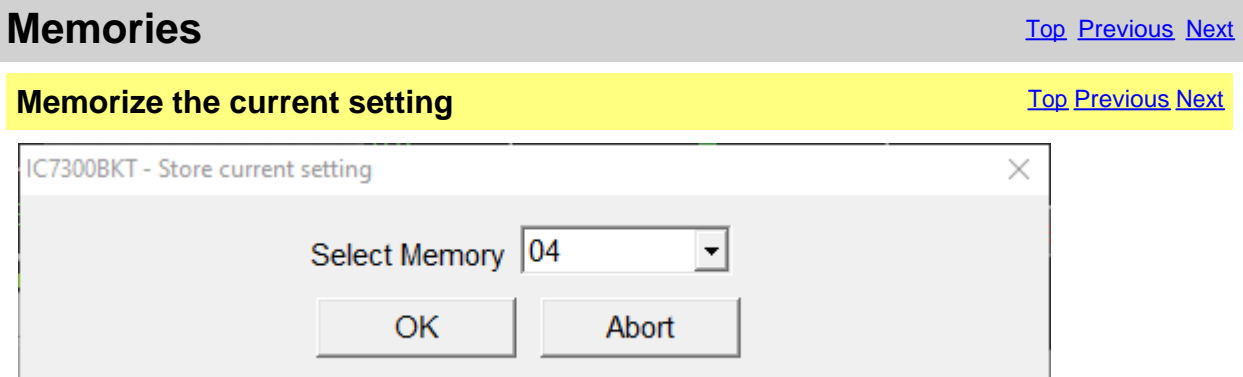

[Select Memory] Select the number of the memory to use

[Editing memory bank](#page-19-0) of the selected bank, you will have to insert the description of the memory and press [Save].

**Select an empty memory otherwise the values will not be stored.**

*Created with the Personal Edition of HelpNDoc: [Streamline Your Documentation Process with HelpNDoc's](https://www.helpndoc.com/feature-tour/advanced-project-analyzer/) [Project Analyzer](https://www.helpndoc.com/feature-tour/advanced-project-analyzer/)*

#### **Synchronization of the memories**

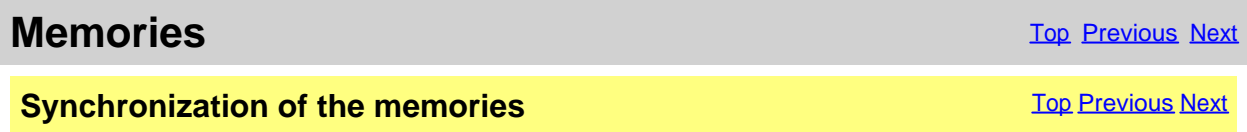

<span id="page-21-0"></span>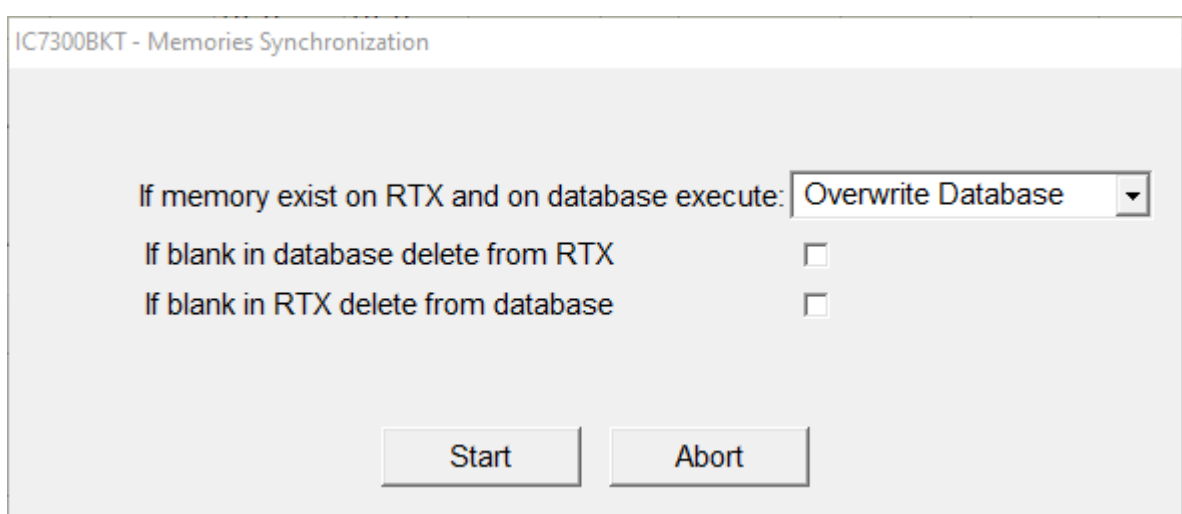

The synchronization serves to align the content of the database with the memories of the RTX.

[If memory exist on RTX and on database execute] Select the action to execute if the memory is present in the RTX and in the database of the PC:

- Nothing = leaves unchanged database and RTX
- $\cdot$  Overwrite database = overwrite the memory of the database with that of the RTX
- $\cdot$  Overwrite RTX = overwrite the memory of the RTX with that of the database  $\blacksquare$ Ifthemory internationalth morthal.<br>The Europe  $\blacksquare$  $\mathbf{m}$

*Created with the Personal Edition of HelpNDoc: [Maximize Your Productivity with HelpNDoc's Efficient User](https://www.helpndoc.com/feature-tour/stunning-user-interface/) [Interface](https://www.helpndoc.com/feature-tour/stunning-user-interface/)*

#### **Memory Import / Export**

動  $\mathbf{d}$ 

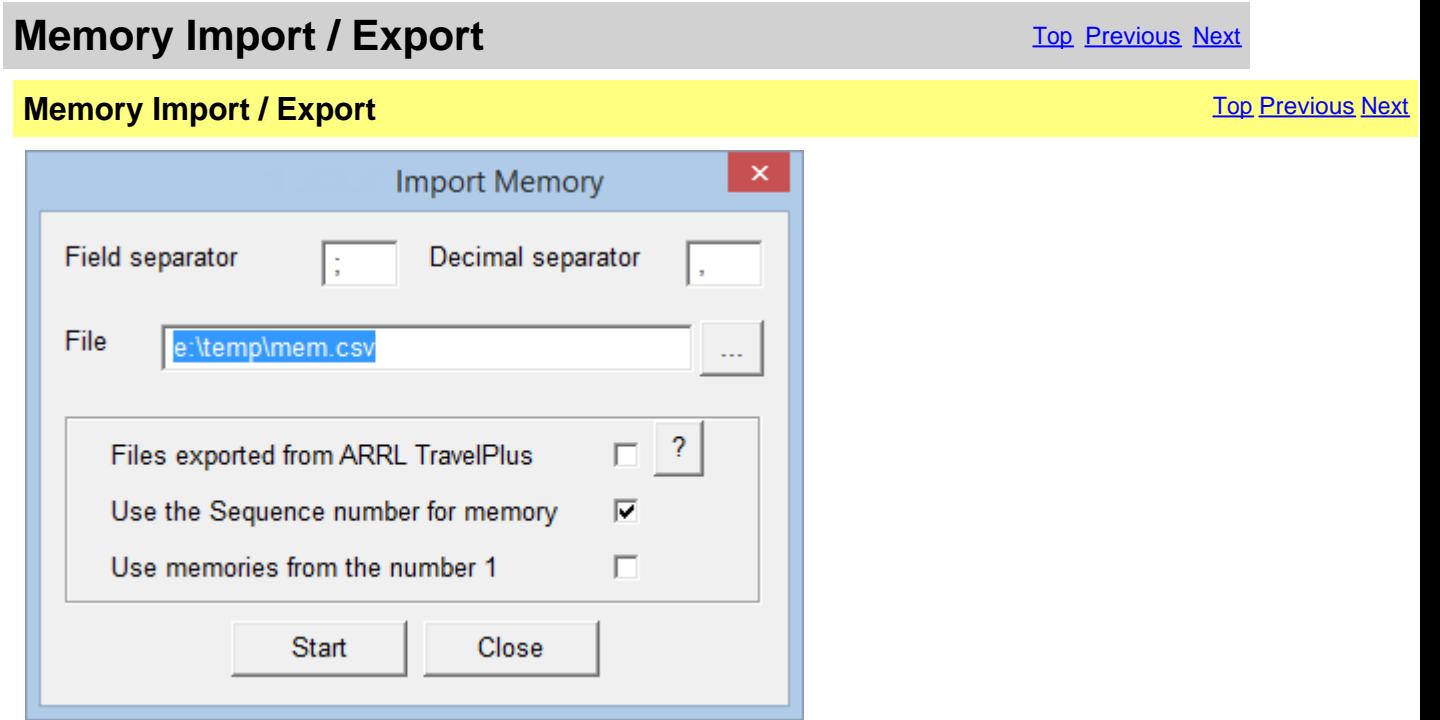

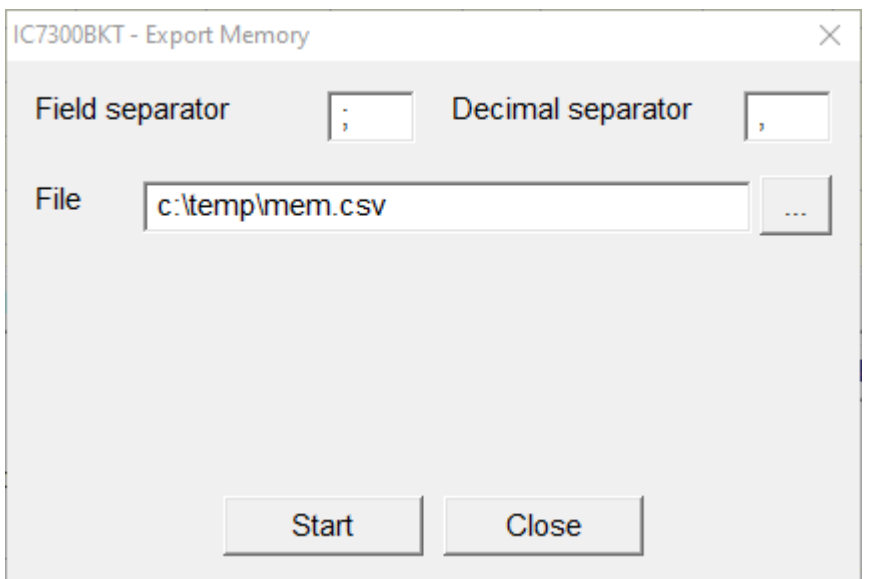

Import or Export the bench of memory in a CSV format file. The format CSV can be used with Microsoft Excel.

[Field separator] Character to be used for separating a field from the other.

[Decimal separator] Character to be used for pointing out the decimal value (Es. 87.5 use the point )

- [File] Select the file to create or to use
- [...] Press for browsing the folders to the search of the file

[Start] Begin the conversion

[Close] Close this window

[Files exported from ARRL TravelPlus] Used to import the memories generated with the ARRL TravelPlus programme [Use the Sequence number for memory] Use the Sequence field as the number of memory (maximum 99 ) [Use memories from the number 1] Import the memories from number 1 of the bench current and ignoring the sequence field

**To successfully import the memories, use the function Export Repeater Data of the TravelPlus programme with the settings following :**

<span id="page-23-0"></span>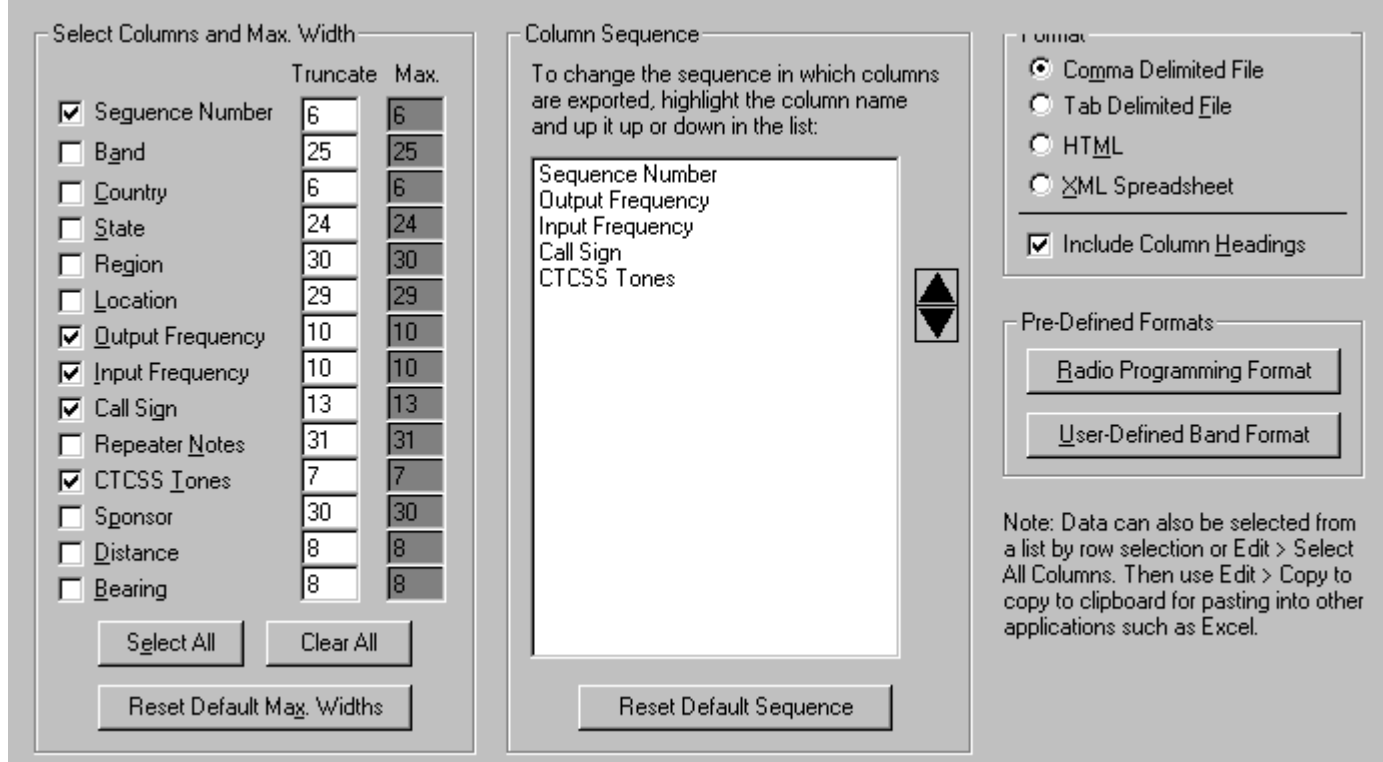

*Created with the Personal Edition of HelpNDoc: [Converting Word Docs to eBooks Made Easy with HelpNDoc](https://www.helpndoc.com/step-by-step-guides/how-to-convert-a-word-docx-file-to-an-epub-or-kindle-ebook/)*

#### **Scanner**

*Created with the Personal Edition of HelpNDoc: [Effortlessly optimize your documentation website for search](https://www.helpndoc.com/feature-tour/produce-html-websites/) [engines](https://www.helpndoc.com/feature-tour/produce-html-websites/)*

#### **Scanner**

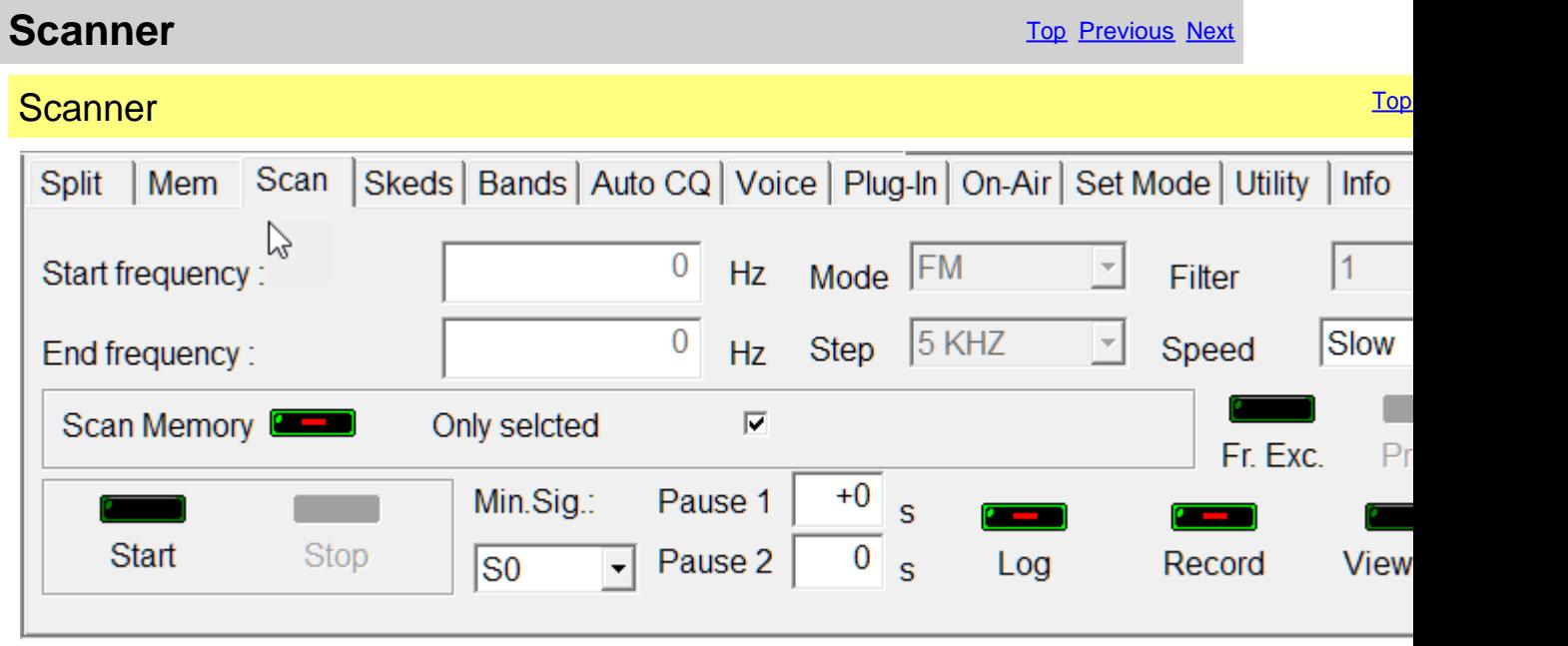

Executes a cyclical search between two frequencies or from the memories of a bank.

<span id="page-24-0"></span>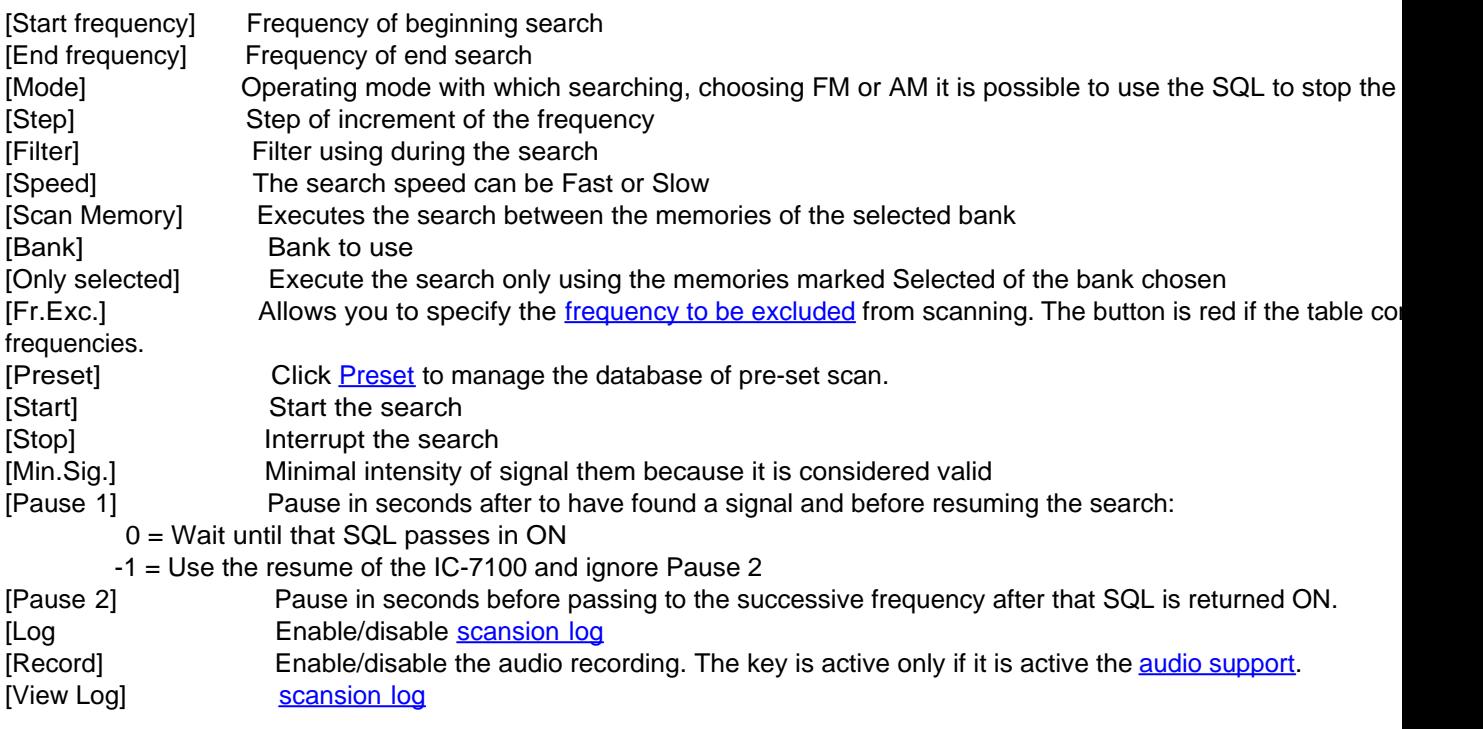

#### **ATTENTION: all the frequencies are in Hz.**

*Created with the Personal Edition of HelpNDoc: [Revolutionize your documentation process with HelpNDoc's](https://www.helpndoc.com/feature-tour/produce-html-websites/) [online capabilities](https://www.helpndoc.com/feature-tour/produce-html-websites/)*

#### **Scansion Log**

**Scanner** [Top](#page-3-0) [Previous](#page-23-0) [Next](#page-25-0)

**Scansion Log** 

<span id="page-25-0"></span>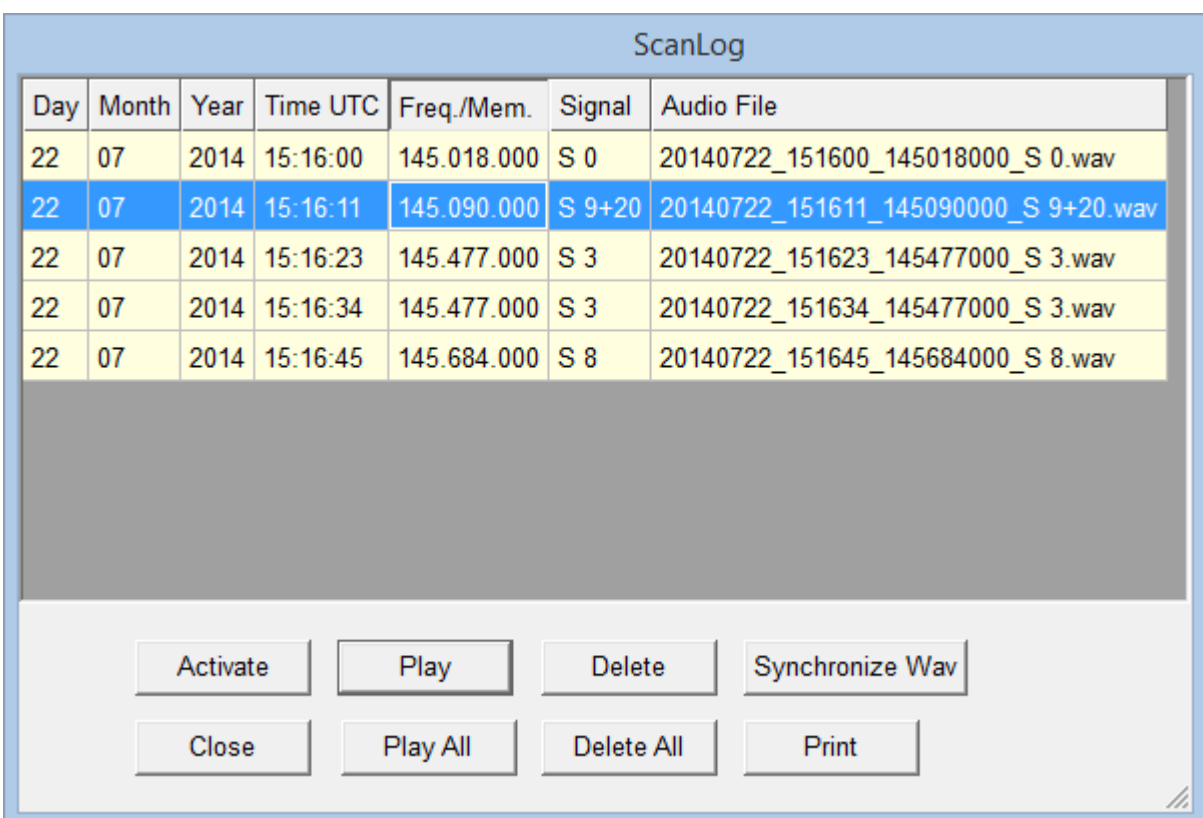

This is the log build from the [scansion](#page-23-0).

For every valid signal is recorded:

- Date in Day, Month and Year
- Hour UTC
- Frequency
- Intensity of the signal
- Audio recording (only if active)

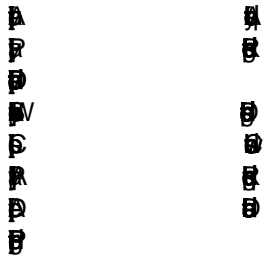

**Click on the description of the column for change the visualization ordering.**

*Created with the Personal Edition of HelpNDoc: [Streamline Your Documentation Process with HelpNDoc's](https://www.helpndoc.com/feature-tour/stunning-user-interface/) [Intuitive Interface](https://www.helpndoc.com/feature-tour/stunning-user-interface/)*

#### **Scanner Preset**

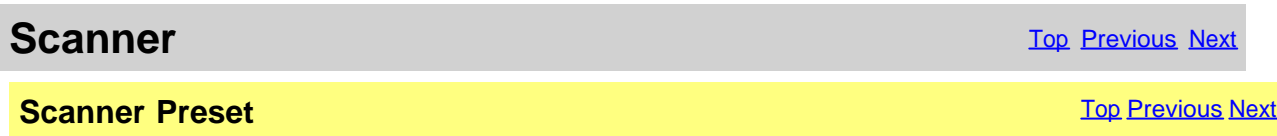

<span id="page-26-0"></span>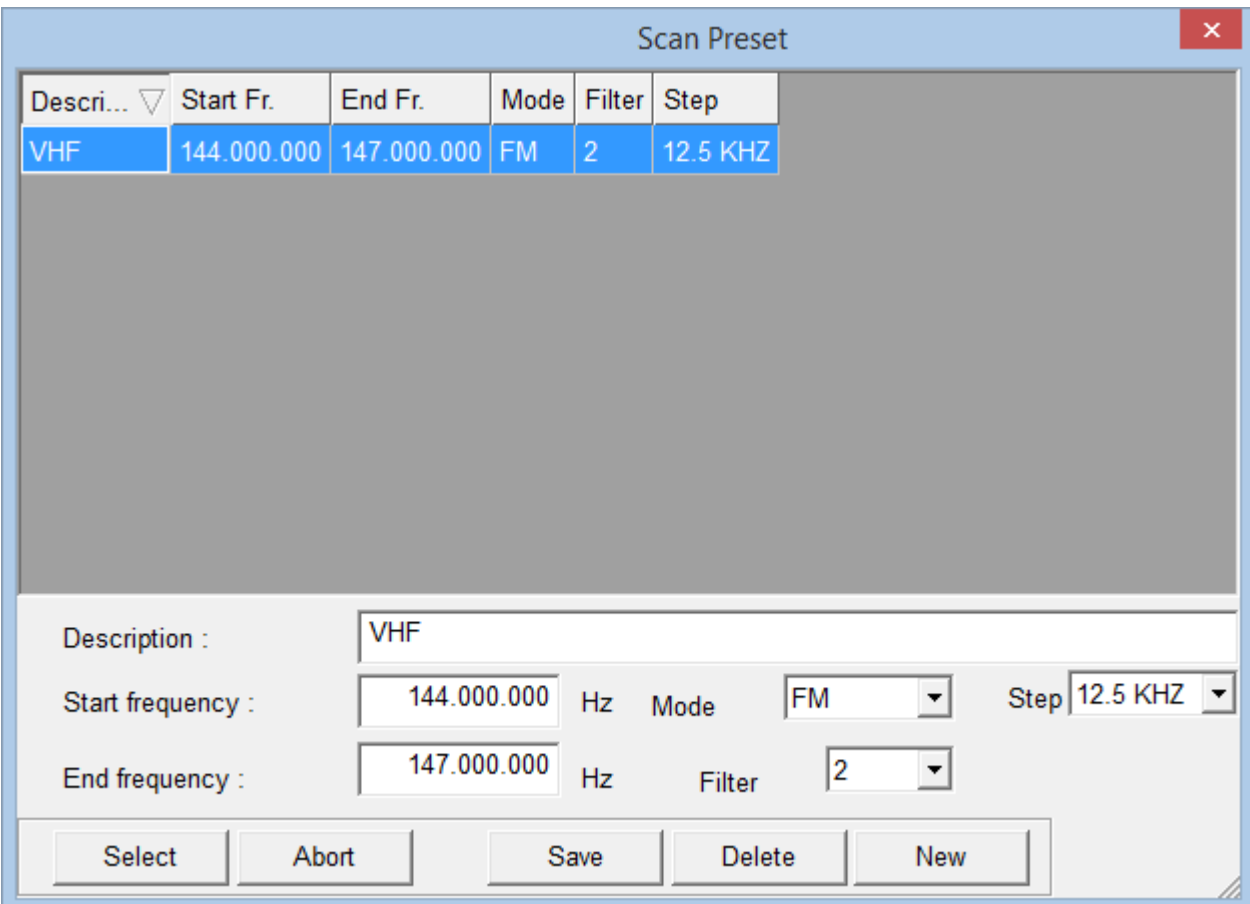

ScanPreset to use pre-set of scans.

[Select] Filler the values selected in the mask Scanner

[Abort] Closes the window without changing the values in the mask of the Scanner

[Save] Save the values in the fields of editing, if there is a scan with the same description will be overwritten.<br>[Delete]

[Delete] Deletes the scan with the chosen description<br>[New] Clear the fields of editing to facilitate the insert Clear the fields of editing to facilitate the insertion of new data

*Created with the Personal Edition of HelpNDoc: [Streamline Your Documentation Process with a Help](https://www.helpndoc.com/news-and-articles/2022-09-27-why-use-a-help-authoring-tool-instead-of-microsoft-word-to-produce-high-quality-documentation/) [Authoring Tool](https://www.helpndoc.com/news-and-articles/2022-09-27-why-use-a-help-authoring-tool-instead-of-microsoft-word-to-produce-high-quality-documentation/)*

#### **Frequency to ignore**

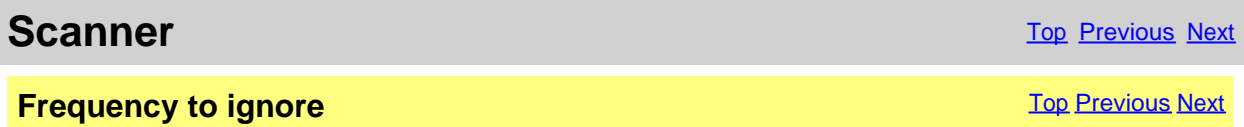

<span id="page-27-0"></span>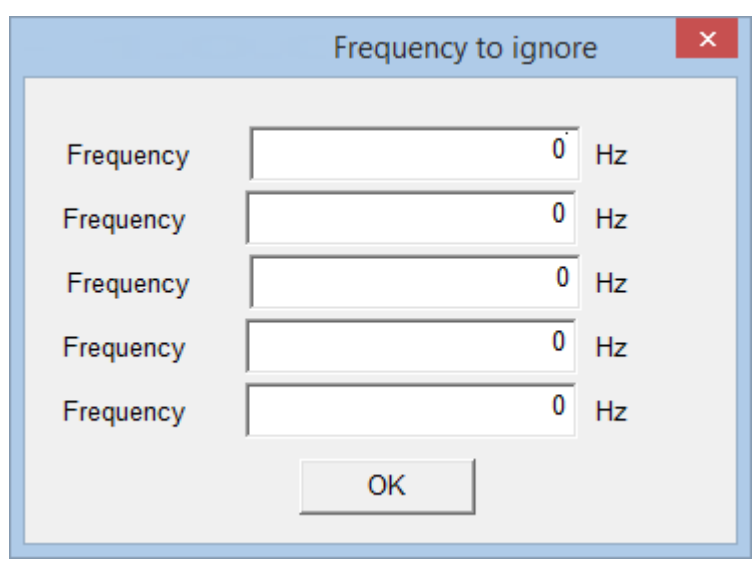

#### Frequencies in this table will be excluded from scanning.

*Created with the Personal Edition of HelpNDoc: [Streamline Your CHM Help File Creation with HelpNDoc](https://www.helpndoc.com/feature-tour/create-chm-help-files/)*

#### **Skeds**

*Created with the Personal Edition of HelpNDoc: [Effortlessly Edit and Export Markdown Documents](https://www.helpndoc.com/feature-tour/markdown-import-export-using-helpndoc-help-authoring-tool/)*

#### **Skeds**

**Skeds** [Top](#page-3-0) [Previous](#page-25-0) [Next](#page-28-0) Next Association of the Contract Order of the Contract Order of the Previous Next Next Association of the Previous Next Association of the Previous Next Association of the Previous Next Associatio

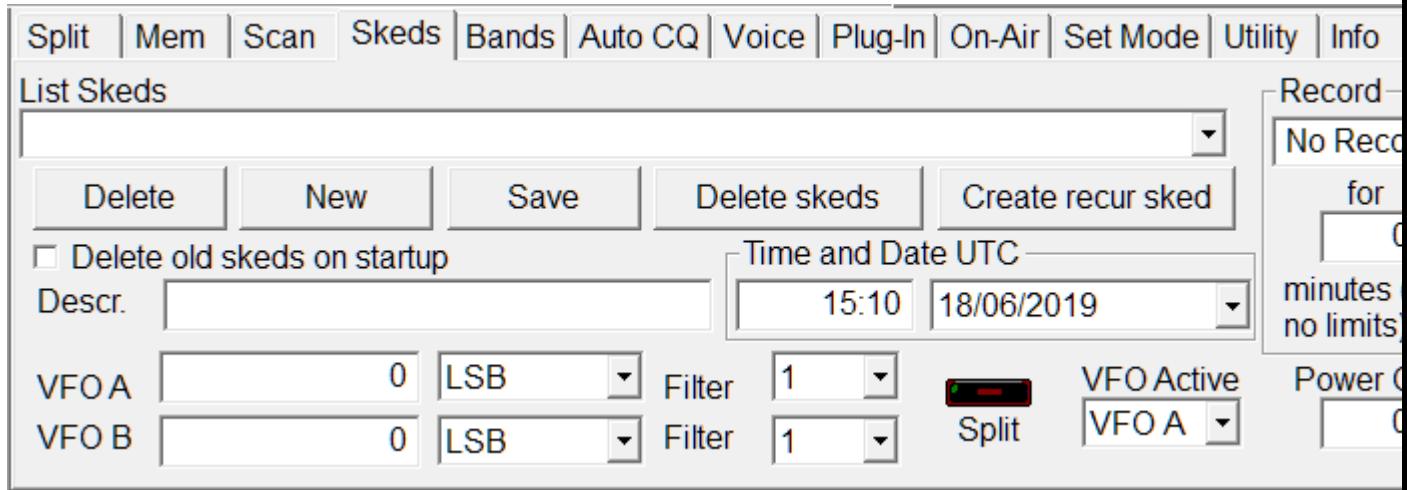

Allows to program the activation of frequencies and modes in dates and pre-arranged schedules. Thirty seconds before th programmed activation a message of warning that allows to annul the planning will appear.

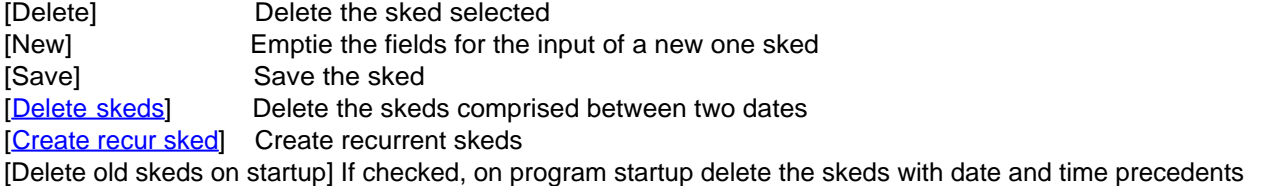

<span id="page-28-0"></span>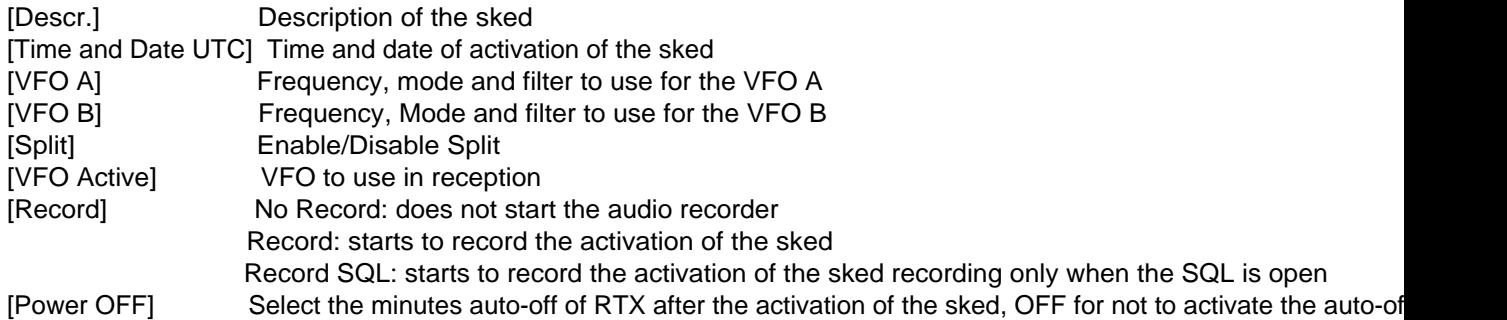

**All the plannings are in date and time UTC and the frequencies in Hz. For a correct operation of this function it is essential that the RTX is power on in the moment of the programmed activation**

*Created with the Personal Edition of HelpNDoc: [Qt Help documentation made easy](https://www.helpndoc.com/feature-tour/create-help-files-for-the-qt-help-framework)*

#### **Activation sked**

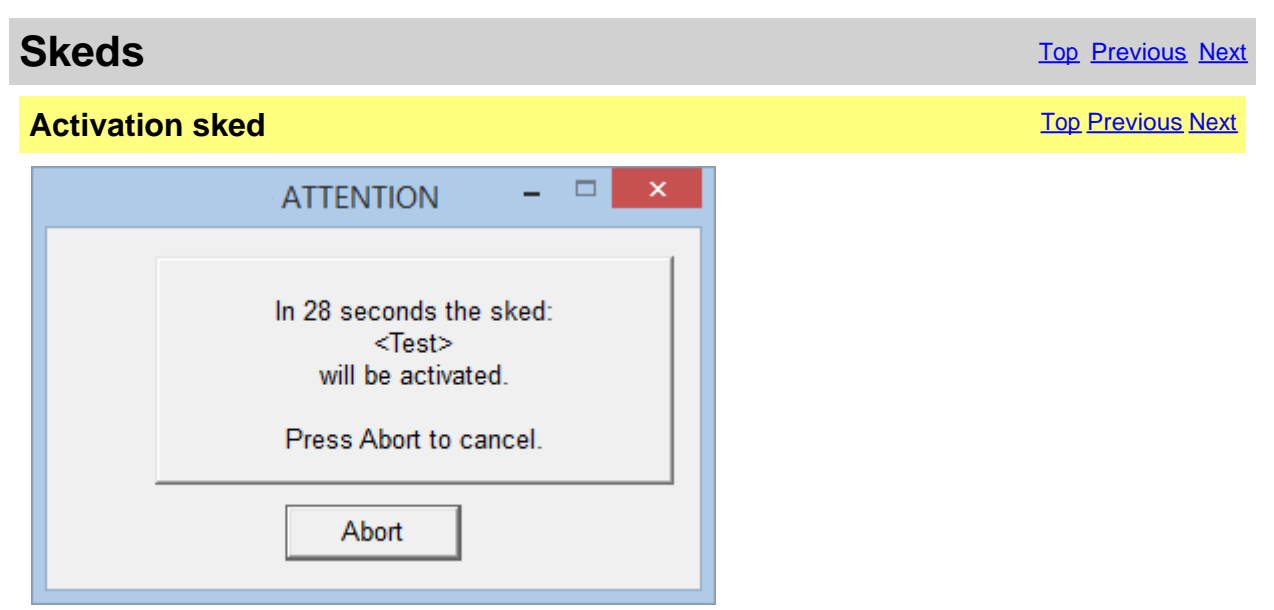

Warning of the next activation of a sked, for interrupt the activation of a sked pressing [Abort].

*Created with the Personal Edition of HelpNDoc: [Single source CHM, PDF, DOC and HTML Help creation](https://www.helpndoc.com/help-authoring-tool)*

#### **Generate recur skeds**

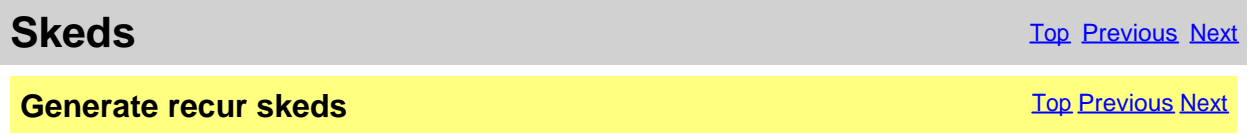

<span id="page-29-0"></span>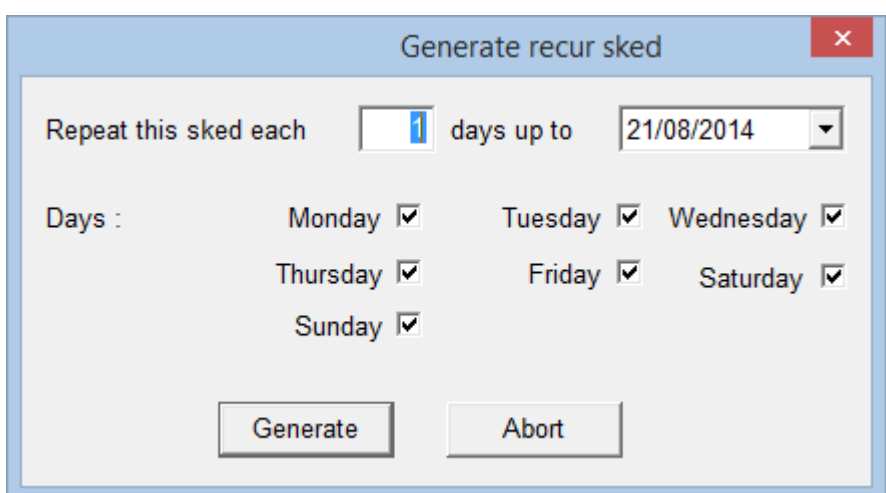

Generate a recurrence of the actual sked. To the description of every generate sked will be added "r - > nn" where nn is a progressive number.

[Repeat this sked each] Number of days between one sked and the other [days up to] Date of end skeds creation [Days] Valid days for the sked [Generate] Generate the sequence of skeds [Abort] Close the window without create sked

*Created with the Personal Edition of HelpNDoc: [Protect Your Confidential PDFs with These Simple Security](https://www.helpndoc.com/step-by-step-guides/how-to-generate-an-encrypted-password-protected-pdf-document/) [Measures](https://www.helpndoc.com/step-by-step-guides/how-to-generate-an-encrypted-password-protected-pdf-document/)*

#### **Delete skeds**

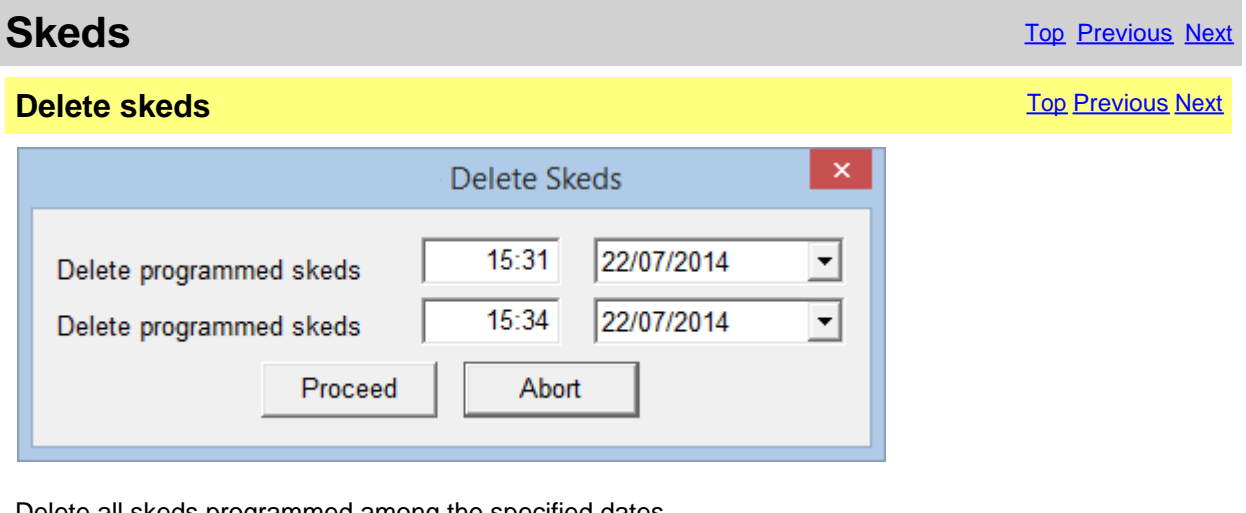

Delete all skeds programmed among the specified dates.

and time of the oldest skeds<br>[Delete programmed skeds to] actual

[Delete programmed skeds from] Time and date from which to begin to cancel, is proposed date

Time and Date up to which to cancel, is proposed time and date

#### **Time and date UTC.**

*Created with the Personal Edition of HelpNDoc: [Ensure High-Quality Documentation with HelpNDoc's Hyperlin](https://www.helpndoc.com/feature-tour/advanced-project-analyzer/)k [and Library Item Reports](https://www.helpndoc.com/feature-tour/advanced-project-analyzer/)*

#### <span id="page-30-0"></span>**Bands**

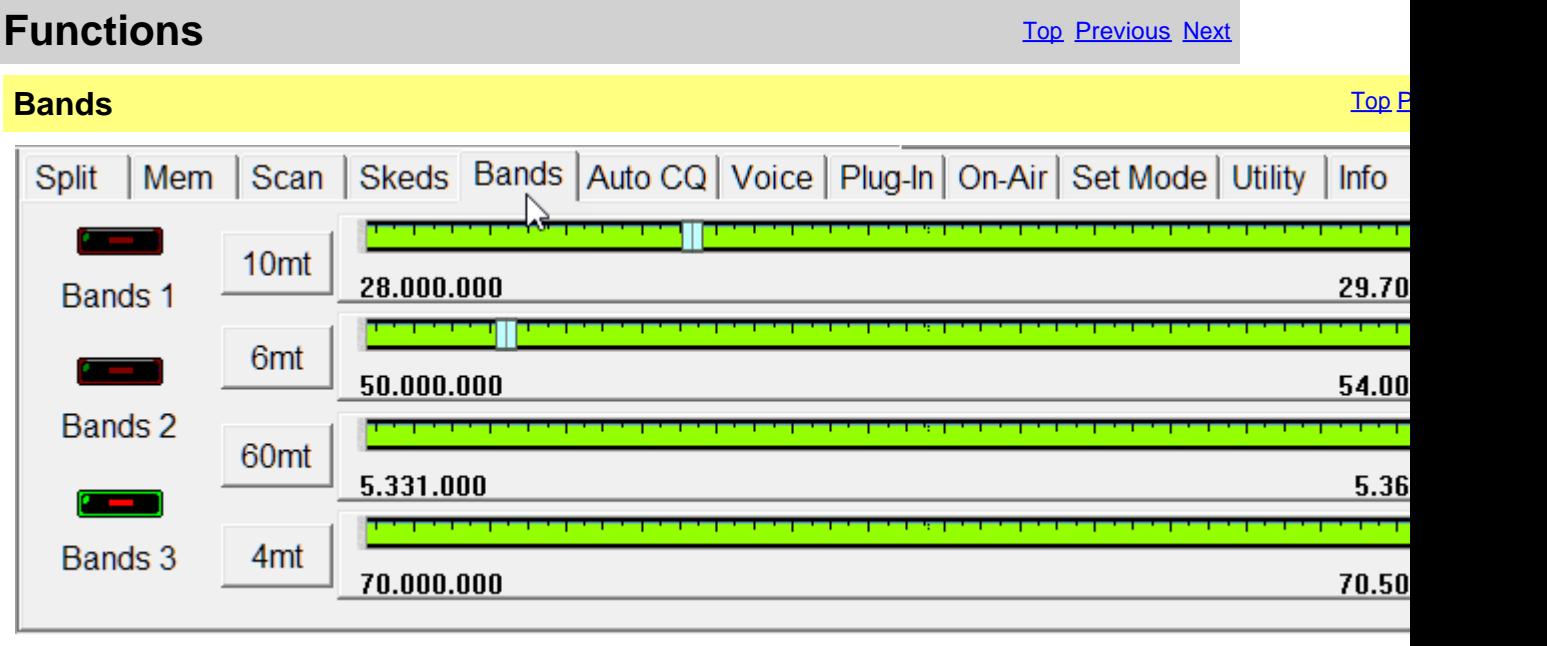

Radioamateurs bands in 3 groups on 4 tuning scales.

[Bands 1] **First group: 160mt - 80mt - 40mt and 30mt [Bands 2]Second group: 20mt - 17mt - 15mt and 12mt [Bands 3]Third group: 10mt - 6mt - 60mt and 4mt**

**Click on the pointer of tuning in order to enable the relative band.**

#### **[configure the Limits of band a](#page-13-0)nd mode .**

*Created with the Personal Edition of HelpNDoc: [Free Web Help generator](https://www.helpndoc.com)*

## **Set Mode**

**Set Mode** The Contract of the Contract of the Contract of the Contract of the Contract of the Previous [Next](#page-31-0) of the Previous Next of the Contract of the Contract of the Contract of the Contract of the Contract of the Contr

![](_page_30_Picture_96.jpeg)

The Set Mode is used to personalize the operation of the RTX.

<span id="page-31-0"></span>[Enable opening message] Turns the opening message screen indication capability ON or OFF. [Screen Saver] Select the minutes of inactivity to turn off the RTX display, OFF to disable

#### **Clock**

Management of the RTX clock

[] Set dates and time of the first fused hourly

[UTC Offset] Difference from the UTC time

[Synchronize with the PC clock] Use date and hour currents to set up the clock of the RTX, synchronization will be made to the exchange of the minute.

#### **RTTY**

![](_page_31_Picture_133.jpeg)

[CW Setting] Setting the CW parametres and menage the memory keyer. [Setting] **[Other settings](#page-32-0)** of the Set Mode

[Modulation input DATA ON] Select the input source when the DATA mode is ON (microphone, ACC connector, ACC + Microphone, USB)

[Modulation input DATA OFF] Select the input source when the DATA mode is OFF (microphone, ACC connector, ACC + Microphone, USB)

**The options of personalization are many and various and will be implemented during the various versions of the program..**

*Created with the Personal Edition of HelpNDoc: [Transform Your Word Doc into a Professional-Quality eBook](https://www.helpndoc.com/step-by-step-guides/how-to-convert-a-word-docx-file-to-an-epub-or-kindle-ebook/) [with HelpNDoc](https://www.helpndoc.com/step-by-step-guides/how-to-convert-a-word-docx-file-to-an-epub-or-kindle-ebook/)*

#### **CW Setting**

**Set Mode** The Contract of the Contract of the Contract of the Contract of the Contract of the [Previous](#page-30-0) [Next](#page-33-0) of the Previous Next of the Contract of the Contract of the Contract of the Contract of the Contract of the Contr

**CW Setting** The [Previous](#page-30-0) [Next](#page-33-0) Association of the Contract Contract Contract Contract Contract Contract Contract Contract Contract Contract Contract Contract Contract Contract Contract Contract Contract Contract Contract C

<span id="page-32-0"></span>![](_page_32_Picture_59.jpeg)

Management of the parameters of configuration for the CW mode.

Valid characters for the memory keyer are: From 0 to 9, from A to Z, space, slash, interrogation mark, comma and point  $( / ? , . ).$ 

Use the character  $\wedge$  to send BT.

Use \* to insert QSO counter ( can be used in an only memory keyer ).

*Created with the Personal Edition of HelpNDoc: [Produce Kindle eBooks easily](https://www.helpndoc.com/feature-tour/create-ebooks-for-amazon-kindle)*

**Setting**

![](_page_32_Picture_60.jpeg)

<span id="page-33-0"></span>![](_page_33_Picture_162.jpeg)

**RF/SQL Control** : Defines the mode of control RF/SQL (see the manual of the IC-7300 for more details)

#### **TX Bandwitdh** : Sets the bandwidth in transmission (see the manual of IC-7300 for more details)

*Created with the Personal Edition of HelpNDoc: [Save time and frustration with HelpNDoc's WinHelp HLP to](https://www.helpndoc.com/step-by-step-guides/how-to-convert-a-hlp-winhelp-help-file-to-a-chm-html-help-help-file/) [CHM conversion feature](https://www.helpndoc.com/step-by-step-guides/how-to-convert-a-hlp-winhelp-help-file-to-a-chm-html-help-help-file/)*

#### **Utility**

## **Functions** The Previous Next Association of the Contract of the Contract of [Top](#page-3-0) [Previous](#page-31-0) [Next](#page-34-0) Association of the Previous Next Association of the Previous Next Association of the Previous Next Association of the Previous

Utility [Top](#page-3-0) [Previous](#page-31-0) [Next](#page-34-0) Previous Next Previous Next Previous Next Previous Next Previous Next Previous Next

![](_page_33_Picture_163.jpeg)

[Register the program] <mark>Drogram\_regis</mark>tration [Check for updatenntrol if new version of the program is available (require active Inte [Configure band and mddenlingtshent of [Configuration] [Configuration of the](#page-8-0) **program**<br>IStartup] **Select the programming** with IQ [Select the pro](#page-14-0)grams for a with IC7100BKT **Backup**<br>**[Backup]** [Backup] Save data and configuration in the file IC7100BKT\_BACKUP.ZIP<br>[Restore] Restore data and uration from a file of backup Restore data anguration from a file of backup **Prints** Mark the files that are wanted to stamp and to press the key [Print]

![](_page_33_Picture_10.jpeg)

[QuickSet]\_\_\_\_\_\_\_\_Show/HideQheckSethdow [A<u>udi</u>o Rec.] Show/HideAthelio Recordiedow [[PT](#page-38-0)T] Show/Hide<mark>Pthe</mark>vindow

#### <span id="page-34-0"></span>[Custom Key] Show/Hide the [Custom Key](#page-40-0) window [Reset Window Position] Reset to the default position of the various program windows

*Created with the Personal Edition of HelpNDoc: [Don't Let Unauthorized Users View Your PDFs: Learn How to](https://www.helpndoc.com/step-by-step-guides/how-to-generate-an-encrypted-password-protected-pdf-document/) [Set Passwords](https://www.helpndoc.com/step-by-step-guides/how-to-generate-an-encrypted-password-protected-pdf-document/)*

## **AutoCQ**

**Functions** The Previous Next Association of the Contract of the Contract of [Top](#page-3-0) [Previous](#page-33-0) Next

 $\overline{\mathsf{AutoCQ}}$  . The previous  $\mathsf{P}_\mathsf{P}$  is the vertex of  $\mathsf{P}_\mathsf{P}$  in the vertex of  $\mathsf{P}_\mathsf{P}$ 

![](_page_34_Picture_134.jpeg)

With AutoCQ it is possible to record up to 4 phrases that can also be reproduced in loop.

[Record] Records the phrase. Description of the recorded phrase or text to be transmitted in CW [Transmit] Transmits once the recorded phrase or text to CW [Loop] [Coop] Repeatedly transmits at the interval chosen. Press the button to stop. [CW/Audio] Select the transmission mode: CW sends the text to CW, Audio: t Pause] The pause in seconds between a transmission and the next. [Switch USB input while transmitting] When it starts transmitting enables USB inpu [Enable CW Semi BK-IN] When it begins broadcasting in CW setting Semi BK-IN m

*Created with the Personal Edition of HelpNDoc: [Maximize Your Documentation Capabilities with a Help](https://www.helpauthoringsoftware.com) [Authoring Tool](https://www.helpauthoringsoftware.com)*

## **Plug-in**

![](_page_34_Picture_135.jpeg)

<span id="page-35-0"></span>![](_page_35_Picture_1.jpeg)

Management of Plug-In and external programs.

[Config.] Configure Plug-In/programs

The Plug-in they are additional programs that interact with IC7300BKT, however, can be added like Plug-In whichever pro

*Created with the Personal Edition of HelpNDoc: [Make CHM Help File Creation a Breeze with HelpNDoc](https://www.helpndoc.com/feature-tour/create-chm-help-files/)*

#### **Plug-In Management**

![](_page_35_Picture_64.jpeg)

#### <span id="page-36-0"></span>**[Plug-in](#page-34-0)** configuration.

![](_page_36_Picture_158.jpeg)

*Created with the Personal Edition of HelpNDoc: [Maximize Your Documentation Capabilities with HelpNDoc's](https://www.helpndoc.com/feature-tour/advanced-project-analyzer/) [Project Analyzer](https://www.helpndoc.com/feature-tour/advanced-project-analyzer/)*

## **OnAir**

![](_page_36_Picture_159.jpeg)

Send via internet the On-Air status with frequency and operating mode in **HrdLog** If enabled, it adds some CAT features to HrdLog

[Enable] Enable / disable the automatic sending of the state

[Callsign] Callsign used in [HrdLog](http://www.hrdlog.net/)

[Code] Enter the upload code received at registration on HrdLog

[Radio] Enter a descriptive text of the transceiver, if blank will be sent the description of the selected radio in configuration [Mode] Mode, if blank will be sent to the current operating mode

[Refresh] Interval in seconds for sending a new state

[Send Now] Send status immediately

[Enable Cat] Enable the CAT interface to HrdLog, for example clicking on the frequency in the [cluster page](ww.hrdlog.net/DxCluster.aspx) tunes the rtx (requires [Microsoft .NET Framework 4](https://www.microsoft.com/en-us/download/details.aspx?id=17851)) [DX Cluster] Opens in the browser [HrdLog DX clusters](https://www.hrdlog.net/DxCluster.aspx)

On-Air operation requires an internet connection

More information about the On-Air are available on **[HrdLog](https://www.hrdlog.net/)** 

<span id="page-37-0"></span>*Created with the Personal Edition of HelpNDoc: [Elevate Your Help Documentation with a Help Authoring Too](https://www.helpauthoringsoftware.com/articles/what-is-a-help-authoring-tool/)l*

## **Voice**

![](_page_37_Picture_127.jpeg)

Transmits Voice memories stored in RTX

[Tx] Start transmission [Loop] Repeats the transmission every specified seconds at interval [Stop] Stop transmission now [Auto Monitor] Activates the RTX monitor when it transmits [Interval s.] Seconds of pause between transmissions when I turn on the Loop

*Created with the Personal Edition of HelpNDoc: [Protect Your Confidential PDFs with These Simple Security](https://www.helpndoc.com/step-by-step-guides/how-to-generate-an-encrypted-password-protected-pdf-document/) [Measures](https://www.helpndoc.com/step-by-step-guides/how-to-generate-an-encrypted-password-protected-pdf-document/)*

## **Hook Clipboard**

![](_page_37_Picture_128.jpeg)

Hook Clipboard

To activate the Hook Clipboard means to intercept the data that are copied in the clipboard of Windows through the command Copy or pressing CTRL+C after having selected a text. After having intercepted them, they are analyzed and, if considered valid, that is that they contain an inclusive number in the range of frequency of the Icom 7000, they are used for setting frequency and operational mode in accord with the settaggio of the limits of band and mode.

The principal purpose of this function is I data exchange data with programs DXCluster.

Example of use with the program RxClus:

1) Activate the function Hook Clipboard

2) Activate RxClus

3) When it passes an interesting spot, select the frequency and press the keys Ctrl+C, the RTX will be planned on this frequency.

<span id="page-38-0"></span>![](_page_38_Picture_120.jpeg)

#### NFrequenza selezionata, premere Ctrl+C

For a correct exchange of data it is necessary to correctly shape the parameters <Communication with the Clipboard> in the [mask of configuration](#page-8-0), besides to use the mask of [Setting Limits of band and mode](#page-13-0) to select the mode of transmission corrected in base to the frequency of the spot.

![](_page_38_Picture_121.jpeg)

Click on the microphone for switch transmission/reception, or, to press the chosen key in [configuration](#page-11-0).

[Setup] Open the ask of configuration of the PTT [Tune] Selects operating mode and powerrsing ration and switch in transmistion of the seconds configurate [Auto Tunatent or Stop the automatic antenna tuner. **Tx Time** Reset the counter time of TX<br> **EXECUTE:** Time of train

reset the searning of transmission from the start of this session of the program<br>[Partial] Time of transmission from the last time [Reset] Time of transmission from the last time [Reset]

<span id="page-39-0"></span>*Created with the Personal Edition of HelpNDoc: [Create help files for the Qt Help Framework](https://www.helpndoc.com/feature-tour/create-help-files-for-the-qt-help-framework)*

## **Recorder audio**

![](_page_39_Picture_145.jpeg)

The AudioRecorder is a digital recorder. For a corrected operation it must connect the audio card of the PC with the RTX (to see connection), one just chosen of the CoDec is also a lot important to use for the recording (to see [audio configuration](#page-12-0)).

# ☆

#### **[Audio configur](#page-12-0)ation .**

**Starts/stops the recording.**

**Suspends/resumes the recording or the reproduction.**

**Starts/stops the reproduction.**

[Record only if SQL OFF] If checked, it starts the recording only in presence of a and suspended when the signal interrupts  $fQL$  ON)

**[File]** It is possible to specify a file audio, if he leaves AUTO, to the beginning will be produced a file by the name BKTyymmddhhmmss.WAV, where mmmonth, ddday, hhhour, mmminute, sssecond of beginning recordir AUTO and starting the play is opened a window from which to select tl

*Created with the Personal Edition of HelpNDoc: [Easily create PDF Help documents](https://www.helpndoc.com/feature-tour)*

## **QuickSet**

**Functions** [Top](#page-3-0) Previous [Next](#page-41-0) **QuickSet** [Top](#page-3-0) Previous [Next](#page-41-0) Association of the Contract Oriental Association of the Contract Oriental Association of the Contract Oriental Association of the Contract Oriental Association of the Contract Oriental Associat

<span id="page-40-0"></span>![](_page_40_Picture_48.jpeg)

Each of the 20 keys stores: Frequency, Mode, VFO in use, Attenuator, Preamplifier, SQL, Power, RF, Filter, NR, NB and ANF.

Pressing the [Store] saves the current values of Frequency, Mode, VFO in use, Attenuator, Preamplifier, Squelch, Power, RF, Filter selected, NR, NB ANF and Compressor Mic State in the chosen key.

*Created with the Personal Edition of HelpNDoc: [Protect Your Confidential PDFs with These Simple Security](https://www.helpndoc.com/step-by-step-guides/how-to-generate-an-encrypted-password-protected-pdf-document/) [Measures](https://www.helpndoc.com/step-by-step-guides/how-to-generate-an-encrypted-password-protected-pdf-document/)*

![](_page_40_Picture_5.jpeg)

<span id="page-41-0"></span>![](_page_41_Picture_103.jpeg)

The Custom Keys are programmable keys with CI-V commands (for a list of commands CI-V, see the manual RTX)

Click the button to send the command previously stored instead to change or enter a new command, click on the button with the right mouse button.

![](_page_41_Picture_104.jpeg)

The editor allows you to customize the custom key with the desired description and the command to be sent. The commands must be entered in hexadecimal and always with an even number of characters, for example, for the command 7 inert 07.

```
Created with the Personal Edition of HelpNDoc: Save time and frustration with HelpNDoc's WinHelp HLP to
                           CHM conversion feature
```
#### **Various**

*Created with the Personal Edition of HelpNDoc: [Free PDF documentation generator](https://www.helpndoc.com)*

#### **List**

![](_page_41_Picture_105.jpeg)

*Created with the Personal Edition of HelpNDoc: [Make your documentation accessible on any device with](https://www.helpndoc.com/feature-tour/produce-html-websites/) [HelpNDoc](https://www.helpndoc.com/feature-tour/produce-html-websites/)*

#### **Tone**

![](_page_41_Picture_106.jpeg)

<span id="page-42-0"></span>![](_page_42_Picture_75.jpeg)

#### Click on the code of wished Sub-Tone.

*Created with the Personal Edition of HelpNDoc: [HelpNDoc's Project Analyzer: Incredible documentation](https://www.helpndoc.com/feature-tour/advanced-project-analyzer/) [assistant](https://www.helpndoc.com/feature-tour/advanced-project-analyzer/)*

ш

## **Chosen VFO**

![](_page_42_Figure_5.jpeg)

*Created with the Personal Edition of HelpNDoc: [Free EBook and documentation generator](https://www.helpndoc.com)*

#### **OFF-LINE Mode**

![](_page_42_Picture_76.jpeg)

<span id="page-43-0"></span>![](_page_43_Picture_87.jpeg)

No communication with the radio.

[Exit] Close the program

[Power On] Try to turn on the radio

[Work off line] Use the program not connected to the RTX, the modifications to the memory database will not reflected in the RTX until the next [Synchronization](#page-20-0)

![](_page_43_Picture_88.jpeg)

For return ON-LINE use the Synchronize key in [main window](http://www.helpandmanual.com/order.html).

*Created with the Personal Edition of HelpNDoc: [Elevate Your Documentation with HelpNDoc's Project Analyzer](https://www.helpndoc.com/feature-tour/advanced-project-analyzer/) [Features](https://www.helpndoc.com/feature-tour/advanced-project-analyzer/)*

## **Band Stacking**

![](_page_43_Picture_89.jpeg)

[Recall] Loads frequency and operating mode previously saves in this operating stack

#### <span id="page-44-0"></span>[Save] Saves frequency and operating mode in the operating stack chosen

The triple operating stack allows to save three comprehensive memories for frequency band and operating mode.

*Created with the Personal Edition of HelpNDoc: [Make Documentation a Breeze with HelpNDoc's Clean and](https://www.helpndoc.com/feature-tour/stunning-user-interface/) [Efficient User Interface](https://www.helpndoc.com/feature-tour/stunning-user-interface/)*

#### **Numerical Input**

![](_page_44_Picture_132.jpeg)

Input a value comprised between the values specifies and press the Enter key, to cancel the input press ESC .

*Created with the Personal Edition of HelpNDoc: [Revolutionize Your Documentation Output with HelpNDoc's](https://www.helpndoc.com/feature-tour/stunning-user-interface/) [Stunning User Interface](https://www.helpndoc.com/feature-tour/stunning-user-interface/)*

#### **Progress Indicator**

![](_page_44_Picture_133.jpeg)

*Created with the Personal Edition of HelpNDoc: [Experience the Power and Ease of Use of HelpNDoc for CHM](https://www.helpndoc.com/feature-tour/create-chm-help-files/) [Help File Generation](https://www.helpndoc.com/feature-tour/create-chm-help-files/)*

### **Function Full Version**

![](_page_44_Picture_134.jpeg)

<span id="page-45-0"></span>![](_page_45_Picture_100.jpeg)

The chosen function is available only in [Full version](#page-7-0), however, if you have registered the Free version the received key allows to try these functions for a sure period.

[Register the program] Opens [window to load the registration key](#page-7-0) or to have information on the program registration [Continue] The execution of the program continues, the function won't be executed

*Created with the Personal Edition of HelpNDoc: [Don't Let Unauthorized Users View Your PDFs: Learn How to](https://www.helpndoc.com/step-by-step-guides/how-to-generate-an-encrypted-password-protected-pdf-document/) [Set Passwords](https://www.helpndoc.com/step-by-step-guides/how-to-generate-an-encrypted-password-protected-pdf-document/)*

## **Remote management by TCP/IP**

*Created with the Personal Edition of HelpNDoc: [Say Goodbye to Documentation Headaches with a Help](https://www.helpndoc.com/news-and-articles/2022-09-27-why-use-a-help-authoring-tool-instead-of-microsoft-word-to-produce-high-quality-documentation/) [Authoring Tool](https://www.helpndoc.com/news-and-articles/2022-09-27-why-use-a-help-authoring-tool-instead-of-microsoft-word-to-produce-high-quality-documentation/)*

## **Remote management by TCP/IP**

## **Remote management by TCP/IP** TOP/IP

The remote management by TCP/IP is managed through two separate moduls:

- 1. Server [BKTServer](#page-48-0) Running on the computer connected to the RTX.
- 2. Client **[BKTClient](#page-46-0)**

Is necessary opening the communications port (default 7060 TCP) on the firewall.

<span id="page-46-0"></span>![](_page_46_Picture_1.jpeg)

*Created with the Personal Edition of HelpNDoc: [Create cross-platform Qt Help files](https://www.helpndoc.com/feature-tour/create-help-files-for-the-qt-help-framework)*

## **BKTClient**

*Created with the Personal Edition of HelpNDoc: [Make the switch to CHM with HelpNDoc's hassle-free WinHelp](https://www.helpndoc.com/step-by-step-guides/how-to-convert-a-hlp-winhelp-help-file-to-a-chm-html-help-help-file/) [HLP to CHM conversion too](https://www.helpndoc.com/step-by-step-guides/how-to-convert-a-hlp-winhelp-help-file-to-a-chm-html-help-help-file/)l*

### **Access Control**

![](_page_46_Picture_6.jpeg)

Fuori Linea

BKTClient start window.

Connetti

[Connect to] Address IP of the PC server [Password] Password connection, only used if required by the server.

Esci

<span id="page-47-0"></span>[Connect to startup] If selected not shown this window but connect directly to the server. [Setup] BKTClient configuration. [Connect] Starts the connection to the server. [Exit] Closes the program.<br>[Off-Line] Executes IC7300BKT Executes IC7300BKT without connecting it to the server.

![](_page_47_Picture_123.jpeg)

#### Wait of the connection to the server.

*Created with the Personal Edition of HelpNDoc: [Simplify Your Help Documentation Process with a Help](https://www.helpauthoringsoftware.com/articles/what-is-a-help-authoring-tool/) [Authoring Tool](https://www.helpauthoringsoftware.com/articles/what-is-a-help-authoring-tool/)*

#### **BKTClient**

## **BKTClient** [Top](#page-3-0) [Previous](#page-46-0) Next

**Select** [Top](#page-3-0) [Previous](#page-46-0) Next Association of the Contract Operation of the Contract Operation of the Previous Next Association of the Contract Operation of the Contract Operation of the Contract Operation of the Contract Oper

![](_page_47_Picture_124.jpeg)

For enable the driver BKTClient to select BKTCLIENT.DLL as Port in the serial port configuration of the program IC7100BKT, IC7000BKT or IC706\_BKT. [Driver Setup] Configure the BKTClient.

*Created with the Personal Edition of HelpNDoc: [Revolutionize Your Documentation Output with a Help](https://www.helpauthoringsoftware.com) [Authoring Tool](https://www.helpauthoringsoftware.com)*

## **Configuration BKTClient** [Top](#page-3-0) Previous Next Next Act 10 and 200 million Company Top Previous Next **Configuration** [Top](#page-3-0) Previous Next Act of the Configuration Configuration Configuration Top Previous Next Act of the Configuration Top Previous Next Act of the Configuration Configuration Configuration Configuration Configu

<span id="page-48-0"></span>![](_page_48_Picture_83.jpeg)

![](_page_48_Picture_84.jpeg)

*Created with the Personal Edition of HelpNDoc: [From Word to ePub or Kindle eBook: A Comprehensive Guide](https://www.helpndoc.com/step-by-step-guides/how-to-convert-a-word-docx-file-to-an-epub-or-kindle-ebook/)*

#### **BKTServer**

## **BKTServer** [Top](#page-3-0) Previous Next

![](_page_49_Picture_84.jpeg)

BKTServer must be in execution on the remote computer attached to the RTX.

[Serial Port Configuration]

Specify the parameters of connection with the RTX.

[Server Options]

Data Port:

Port LAN of listening and communication (default = 7060) (she must be opened by the firewall). Autostart in system tray: He starts the server automatically and reduces it to icon in the system tray. IP:

IP address of listening, if 000.000.000.000 BKTServer automatically selects the IP of the first net interface. Attention him IP choosing must be associate to a network interface of the computer where is in execution BKTServer.

[PTT]

Specifies the PTT parameters (see PTT configuration in the help of the program IC706\_BKT.) Not used for the Icom IC-7000 and IC-7100.

Change Language: Program language to use.

Check for update: Check if new version its avaible. Need a internet connection.

[Audio Stream Configuration]

Specify the parameters audio, increasing the values of Bits/sample and Samples/sec it will increase the fidelity of the audio but it needs greater band. Increase the Buffers if loss audio packets.

Enable password: if set only client with correct Password is available to connect.

<span id="page-50-0"></span>*Created with the Personal Edition of HelpNDoc: [Maximize Your Reach: Convert Your Word Document to an](https://www.helpndoc.com/step-by-step-guides/how-to-convert-a-word-docx-file-to-an-epub-or-kindle-ebook/) [ePub or Kindle eBook](https://www.helpndoc.com/step-by-step-guides/how-to-convert-a-word-docx-file-to-an-epub-or-kindle-ebook/)*

## **BKTRS232 Alternative serial driver**

## **BKTRS232 Alternative serial driver** [Top](#page-3-0) <u>Previous Next</u><br> **driver**

![](_page_50_Picture_104.jpeg)

Use this driver if you have communication problems with the RTX.

*Created with the Personal Edition of HelpNDoc: [Protect Your Confidential PDFs with These Simple Security](https://www.helpndoc.com/step-by-step-guides/how-to-generate-an-encrypted-password-protected-pdf-document/) [Measures](https://www.helpndoc.com/step-by-step-guides/how-to-generate-an-encrypted-password-protected-pdf-document/)*

## **Interfacing with other programs**

## **Interfacing with other programs**

[Top](#page-3-0) Previous

IC7300BKT includes a DDE server compatible with the suite DXLab that allows you to communicate with different programs including [MultiPSK](http://f6cte.free.fr/), FLDigi with [Fldigi-DXLab Gateway](http://www.n2amg.com/software/fldigi-dxlabs-gateway/) installed, JT65, HF, SpotCollector and other compatible with Commander of DXLab suite.

#### **For a proper functioning of the DDE server requires that the program IC7300BKT is executed BEFORE any other program.**

If DDE doesn't work, it's possible to enable the LAN Protocol in the configuration to [use IC7300BKT with](https://www.maniaradio.it/forum/showthread.php?tid=420) [JTDX, WSJT-X, JS8CALL, MSHV](https://www.maniaradio.it/forum/showthread.php?tid=420), etc...

*Created with the Personal Edition of HelpNDoc: [Effortlessly Create High-Quality Help Documentation with a](https://www.helpauthoringsoftware.com) [Help Authoring Tool](https://www.helpauthoringsoftware.com)*